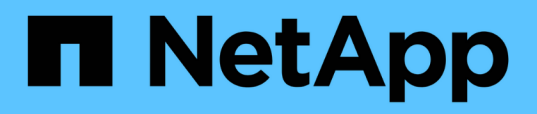

## **Documentación de backup y recuperación de BlueXP para máquinas virtuales**

BlueXP backup and recovery for VMs

NetApp January 19, 2024

This PDF was generated from https://docs.netapp.com/es-es/bluexp-backup-recovery-vm/index.html on January 19, 2024. Always check docs.netapp.com for the latest.

# **Tabla de contenidos**

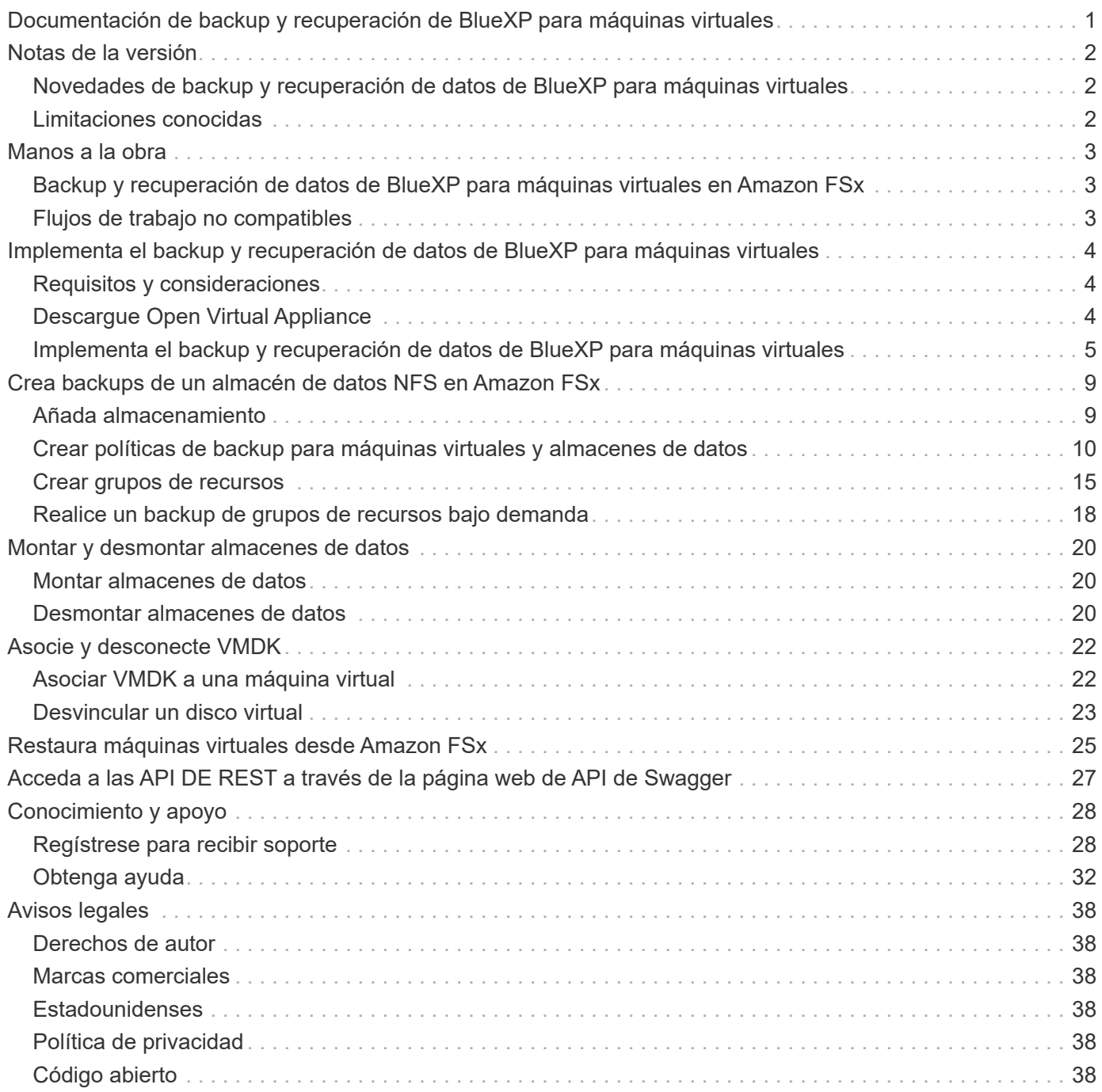

# <span id="page-2-0"></span>**Documentación de backup y recuperación de BlueXP para máquinas virtuales**

# <span id="page-3-0"></span>**Notas de la versión**

### <span id="page-3-1"></span>**Novedades de backup y recuperación de datos de BlueXP para máquinas virtuales**

Descubre las novedades de backup y recuperación de BlueXP para máquinas virtuales.

### **18 de enero de 2024**

### **Mejoras en el backup y recuperación de datos de BlueXP para máquinas virtuales**

Las siguientes son las funciones compatibles con el backup y la recuperación de BlueXP para máquinas virtuales 1,1:

- Montar y desmontar almacenes de datos
- Asocie y desconecte VMDK
- Restaure equipos virtuales para cambiar de ubicación
- Habilite el bloqueo de snapshots para garantizar que las copias snapshot no se manipulen hasta un tiempo especificado.

### **13 de julio de 2023**

### **El backup y la recuperación de BlueXP para VM 1,0 ahora es GA**

Puedes proteger los datos en tus máquinas virtuales mediante backup y recuperación de datos de BlueXP para máquinas virtuales. Puede realizar backups de almacenes de datos en Amazon FSx y restaurar máquinas virtuales en su ubicación original.

Esta solución está específicamente para máquinas virtuales y almacenes de datos en VMware Cloud on AWS y Amazon FSx for NetApp ONTAP.

["Backup y recuperación de datos de BlueXP para máquinas virtuales en Amazon FSx"](#page-4-1)

### <span id="page-3-2"></span>**Limitaciones conocidas**

Las limitaciones conocidas identifican funciones que no son compatibles con esta versión del producto o cuya interoperabilidad con esta no es óptima. Revise estas limitaciones detenidamente.

- El backup y la recuperación de datos de BlueXP no son compatibles con Amazon FSx para los backups diarios automáticos de ONTAP.
- El límite máximo de almacenes de datos que se pueden montar es de cuatro.
- El backup y la recuperación de datos de BlueXP para máquinas virtuales muestran dos veces la ubicación secundaria si se habilita el bloqueo de snapshots. Este problema se ha solucionado en ONTAP 9.14.1RC1, ONTAP 9.13.1P4 - ONTAP 9.13.1P5 y ONTAP 9.12.1P8 - ONTAP 9.12.1P9.

# <span id="page-4-0"></span>**Manos a la obra**

### <span id="page-4-1"></span>**Backup y recuperación de datos de BlueXP para máquinas virtuales en Amazon FSx**

El backup y recuperación de datos de BlueXP para máquinas virtuales es un dispositivo virtual independiente (formato de dispositivo virtual abierto) que proporciona servicios de protección de datos para máquinas virtuales y almacenes de datos en VMware Cloud on AWS y Amazon FSx para NetApp ONTAP.

- Solo puedes realizar un backup de almacenes de datos de tipo NFS en Amazon FSx.
- Debe ejecutar ONTAP 9,10 o posterior para realizar un backup de almacenes de datos NFS.
- VMware Cloud viene con un rol predefinido de «CloudAdmin». El rol CloudAdmin tiene los privilegios necesarios para crear y administrar cargas de trabajo de SDDC y objetos relacionados, como políticas de almacenamiento, bibliotecas de contenido, etiquetas de vSphere y grupos de recursos.
- Puede restaurar máquinas virtuales y VMDK a su ubicación actual o alternativa.

## <span id="page-4-2"></span>**Flujos de trabajo no compatibles**

Los siguientes flujos de trabajo no son compatibles con el backup y recuperación de BlueXP para la versión de VM 1,0:

- Asocie y desconecte VMDK
- Montar y desmontar almacenes de datos
- Restaurar archivos y carpetas invitados
- Restaurar a ubicación alternativa
- Añada un sistema de almacenamiento con el método de autenticación «certificado»
- Añadir volúmenes NetApp ONTAP FlexGroup

# <span id="page-5-0"></span>**Implementa el backup y recuperación de datos de BlueXP para máquinas virtuales**

## <span id="page-5-1"></span>**Requisitos y consideraciones**

Tienes que tener en cuenta varios requisitos y consideraciones antes de utilizar el backup y la recuperación de BlueXP para máquinas virtuales:

- El backup y recuperación de datos de BlueXP para máquinas virtuales se implementa como una máquina virtual Linux, independientemente de si utilizas el plugin para proteger datos en sistemas Windows o sistemas Linux.
- Deberías poner en marcha el backup y la recuperación de BlueXP para máquinas virtuales en VMC en AWS.

El backup y recuperación de BlueXP para máquinas virtuales y VMC deben utilizar la misma zona horaria. Las programaciones de backups se ejecutan en la zona horaria en la que se implementa el backup y la recuperación de BlueXP para máquinas virtuales. VMC informa de los datos de la zona horaria en la que se encuentra el VMC. Por lo tanto, si el backup y recuperación de BlueXP para máquinas virtuales y VMC están en zonas horarias distintas, es posible que los datos del backup y recuperación de BlueXP para VMs Dashboard no sean los mismos que los datos de los informes.

• No se debe implementar el backup y recuperación de BlueXP para máquinas virtuales en una carpeta que contenga un nombre con caracteres especiales.

El nombre de la carpeta no debe contener los siguientes caracteres especiales:  $$!@#%&() +{}`;".$ \*?"<>|

- Debes implementar y registrar una instancia única y separada del backup y la recuperación de BlueXP para máquinas virtuales para cada VMC en AWS.
	- Cada VMC en AWS debe emparejarse con una instancia independiente de backup y recuperación de BlueXP para máquinas virtuales.
	- Cada instancia de backup y recuperación de BlueXP para máquinas virtuales debe ponerse en marcha como máquina virtual de Linux independiente.

Por ejemplo, si quieres realizar backups de seis instancias diferentes de VMC en AWS, debes implementar seis instancias de backup y recuperación de BlueXP para máquinas virtuales en seis hosts, y cada VMC en AWS debe emparejarse con una instancia única de backup y recuperación de BlueXP para máquinas virtuales.

- En la consola vmc.vmware.com, abra los puertos del firewall para permitir que la IP pública de la puerta de enlace de computación se comunique a través de TCP 443 con el vCenter en la red de gestión.
- En la consola de AWS, debes actualizar el grupo de seguridad de la VPC en la que se ejecuta FSx para ONTAP para permitir que BlueXP realice el backup y la recuperación de datos para que las máquinas virtuales accedan a FSx para ONTAP.

## <span id="page-5-2"></span>**Descargue Open Virtual Appliance**

Descargue el dispositivo Open Virtual Appliance (OVA) en VMware vCenter 8,0 y versiones posteriores para implementar el backup y la recuperación de BlueXP en máquinas virtuales.

### **Antes de empezar**

Si el OVA firmado por el certificado Entrust no es de confianza, asegúrese de instalar y añadir certificados intermedios en el para vCenter.

#### **Pasos**

- 1. Para descargar backup y recuperación de BlueXP para VMs OVA:
	- a. Inicie sesión en la ["Sitio de soporte de NetApp"](https://mysupport.netapp.com/products/index.html)
	- b. En la lista de productos, selecciona **Copia de seguridad y recuperación de BlueXP para VM**, luego haz clic en el botón **Descargar última versión**.
	- c. Descarga el backup y recuperación de datos de BlueXP para máquinas virtuales .tar archivar en cualquier ubicación.
- 2. Extraiga el contenido del archivo tar. El archivo tar contiene el OVA y la carpeta certs. La carpeta certs contiene certificados intermedios.
- 3. En vSphere Client, vaya a **Administration > Certificates > Certificate Management**.
- 4. Junto a **Certificados raíz de confianza**, haz clic en **Agregar**.

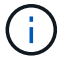

De manera predeterminada, se instala el certificado raíz.

- a. Vaya a la carpeta certs.
- b. Seleccione los certificados intermedios.
- c. Instale cada certificado de uno en uno.
- 5. Los certificados se agregan a un panel en Certificados raíz de confianza.

Una vez instalados los certificados, OVA puede verificarse e implementarse.

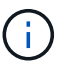

Si el OVA descargado no está alterado, la columna Publisher muestra Certificado de confianza.

### <span id="page-6-0"></span>**Implementa el backup y recuperación de datos de BlueXP para máquinas virtuales**

Para proteger las máquinas virtuales y los almacenes de datos en máquinas virtuales, debes implementar el backup y la recuperación de BlueXP para máquinas virtuales.

### **Antes de empezar**

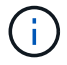

La puesta en marcha de OVA es compatible con VMware vCenter 8,0 y versiones posteriores.

- Debe haber leído los requisitos de implementación.
- Debe ejecutar una versión compatible de VMC en AWS.
- Debe haber configurado y configurado su VMC en un entorno AWS.
- Debe haber configurado un host ESXi para backup y recuperación de BlueXP de máquinas virtuales.
- Debe haber descargado el backup y la recuperación de BlueXP para máquinas virtuales .tar archivo.
- Debe tener los detalles de autenticación de inicio de sesión para su VMC en la instancia de AWS.
- Debe tener un certificado con archivos válidos de claves pública y privada. Para obtener más información, consulte los artículos en la sección Gestión de certificados de almacenamiento.
- Debe haber cerrado sesión y cerrado todas las sesiones del explorador del cliente de vSphere y eliminado la memoria caché del explorador para evitar cualquier problema de caché del explorador durante la implementación del backup y la recuperación de BlueXP para máquinas virtuales.
- Debe haber habilitado Transport Layer Security (TLS) en vCenter. Consulte la documentación de VMware.
- Debe haber implementado el backup y la recuperación de BlueXP para máquinas virtuales en la misma zona horaria que vCenter.

#### **Pasos**

- 1. Para VMware vCenter 7.0.3 y versiones posteriores, siga los pasos de Download the Open Virtual Appliance (OVA) para importar los certificados a vCenter.
- 2. En el explorador, desplácese hasta VMware vSphere vCenter.
- 3. Inicie sesión en la **página de inicio de sesión único de VMware vCenter**.
- 4. En el panel de navegación, haga clic con el botón derecho del ratón en cualquier objeto de inventario que sea un objeto primario válido de una máquina virtual, como un centro de datos, clúster o host, y seleccione **implementar plantilla OVF** para iniciar el asistente de implementación de VMware.
- 5. Extraiga el .tar archivo, que contiene el .ova crear archivos en el sistema local. En la página **Seleccionar una plantilla OVF**, especifique la ubicación de .ova archivo dentro del .tar carpeta extraída.
- 6. Haga clic en **Siguiente**.
- 7. En la página **Seleccione un nombre y una carpeta**, introduzca un nombre único para el equipo virtual o vApp, seleccione una ubicación de implementación y, a continuación, haga clic en **Siguiente**.

Este paso especifica dónde importar .ova Archivar en vCenter. El nombre predeterminado para la máquina virtual es el mismo que el nombre de la seleccionada .ova archivo. Si cambia el nombre predeterminado, elija un nombre que sea único dentro de cada VMC en la carpeta de VM de AWS.

La ubicación predeterminada de implementación de la máquina virtual es el objeto de inventario donde comenzó el asistente.

- 8. En la página **Seleccionar un recurso**, seleccione el recurso donde desea ejecutar la plantilla de VM desplegada y haga clic en **Siguiente**.
- 9. En la página **revisar detalles**, compruebe la .ova Detalles de la plantilla y haga clic en **Siguiente**.
- 10. En la página **acuerdos de licencia**, seleccione la casilla de verificación **Acepto todos los acuerdos de licencia**.
- 11. En la página **Seleccionar almacenamiento**, defina dónde y cómo almacenar los archivos para la plantilla OVF implementada.
	- a. Seleccione el formato de disco para los VMDK.
	- b. Seleccione una política de almacenamiento de máquina virtual.

Esta opción solo está disponible si se habilitan las políticas de almacenamiento en el recurso de destino.

c. Seleccione un almacén de datos para almacenar la plantilla de OVA implementada.

El archivo de configuración y los archivos de disco virtual se almacenan en el almacén de datos.

Seleccione un almacén de datos lo suficientemente grande para acomodar la máquina virtual o vApp y todos los archivos de disco virtual asociados.

- 12. En la página **Seleccionar redes**, haga lo siguiente:
	- a. Seleccione una red de origen y asígnela a una red de destino.

La columna Red de origen enumera todas las redes definidas en la plantilla OVA.

b. En la sección **Configuración de asignación IP**, seleccione el protocolo IP requerido y, a continuación, haga clic en **Siguiente**.

El backup y la recuperación de datos de BlueXP para máquinas virtuales es compatible con una interfaz de red. Si necesita varios adaptadores de red, debe configurarlo de forma manual.

- 13. En la página **Personalizar plantilla**, haga lo siguiente:
	- a. En la sección **Register to existing vCenter**, introduzca el nombre de vCenter y las credenciales de vCenter del dispositivo virtual.

En el campo **vCenter username**, introduzca el nombre de usuario con el formato domain\username.

b. En la sección **Crear copia de seguridad y recuperación de BlueXP para las credenciales de VMs**, ingresa las credenciales locales.

En el campo **Nombre de usuario**, introduzca el nombre de usuario local; no incluya los detalles del dominio.

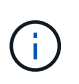

Anote el nombre de usuario y la contraseña que especifique. Tienes que utilizar estas credenciales si quieres modificar la configuración de backup y recuperación de BlueXP para máquinas virtuales más adelante.

- a. Introduzca las credenciales para el usuario maint.
- b. En **Configurar propiedades de red**, introduzca el nombre de host.
	- i. En la sección **Configurar propiedades de red IPv4**, introduzca la información de red como la dirección IPv4, la máscara de red IPv4, la puerta de enlace IPv4, el DNS primario IPv4, el DNS secundario IPv4, Y los dominios de búsqueda IPv4.

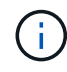

Puede omitir estos pasos y dejar las entradas en blanco en la sección Configurar propiedades de red, si desea continuar con DHCP como configuración de red.

- c. En **Fecha y hora de configuración**, seleccione la zona horaria en la que se encuentra el para vCenter.
- 14. En la página **preparado para completar**, revise la página y haga clic en **Finalizar**.

Todos los hosts deben configurarse con direcciones IP (no se admiten los nombres de host FQDN). La operación de implementación no valida los datos antes de implementar.

Puede ver el progreso de la implementación desde la ventana tareas recientes mientras espera a que finalicen las tareas de importación e implementación de OVF.

Cuando el backup y la recuperación de BlueXP para máquinas virtuales se implementan correctamente,

se implementan como máquina virtual Linux, registrada en vCenter y se instala un cliente de VMware vSphere.

- 15. Navegue hasta la máquina virtual donde se implementó la copia de seguridad y recuperación de BlueXP para máquinas virtuales, luego haga clic en la pestaña **Resumen** y luego haga clic en el cuadro **Encendido** para iniciar el dispositivo virtual.
- 16. Mientras se está activando la copia de seguridad y recuperación de BlueXP para VM, haz clic con el botón derecho en la copia de seguridad y recuperación de BlueXP implementada para VM, selecciona **Sistema operativo invitado** y luego haz clic en **Instalar herramientas de VMware**.

# <span id="page-10-0"></span>**Crea backups de un almacén de datos NFS en Amazon FSx**

### <span id="page-10-1"></span>**Añada almacenamiento**

Antes de poder restaurar las máquinas virtuales o hacer un backup, debes añadir «Amazon FSx para NetApp ONTAP» o «Amazon FSx para SVM de NetApp ONTAP» como sistema de almacenamiento. Añadir almacenamiento permite el backup y recuperación de BlueXP para máquinas virtuales reconocer y gestionar las operaciones de backup y restauración en vCenter.

### **Antes de empezar**

El servidor ESXi, el backup y la recuperación de BlueXP para máquinas virtuales, y cada instancia de vCenter debe sincronizarse al mismo tiempo. Si intenta añadir almacenamiento, pero la configuración de hora de vCenter no está sincronizada, es posible que la operación produzca un error de certificado Java.

### **Acerca de esta tarea**

El backup y recuperación de datos de BlueXP para máquinas virtuales realiza operaciones de backup y restauración en máquinas virtuales de almacenamiento conectadas directamente y en máquinas virtuales de almacenamiento en un clúster de almacenamiento.

• Los nombres de las máquinas virtuales de almacenamiento deben resolver las LIF de administración.

Si añadió entradas de host, etc, para nombres de máquinas virtuales de almacenamiento en backup y recuperación de BlueXP para máquinas virtuales, debe comprobar que también se puedan resolver desde el dispositivo virtual.

Si añade una máquina virtual de almacenamiento con un nombre que no puede resolver a la LIF de gestión, se producen errores en los trabajos de backup programados porque el plugin no puede detectar ningún almacén de datos o volúmenes en esa máquina virtual de almacenamiento. Si esto sucede, añada la máquina virtual de almacenamiento a la máquina virtual de backup y recuperación de BlueXP para máquinas virtuales y especifique la LIF de gestión o añada un clúster que contenga la máquina virtual de almacenamiento y especifique la LIF de gestión del clúster.

• Los detalles de autenticación de almacenamiento no se comparten entre varias instancias de backup y recuperación de BlueXP para máquinas virtuales, o entre Windows SnapCenter Server y backup y recuperación de datos de BlueXP para máquinas virtuales en vCenter.

### **Pasos**

- 1. En el panel de navegación izquierdo del cliente de vSphere, haga clic en **Storage Systems**.
- 2. En la página Sistemas de almacenamiento, haga clic en **Agregar**.

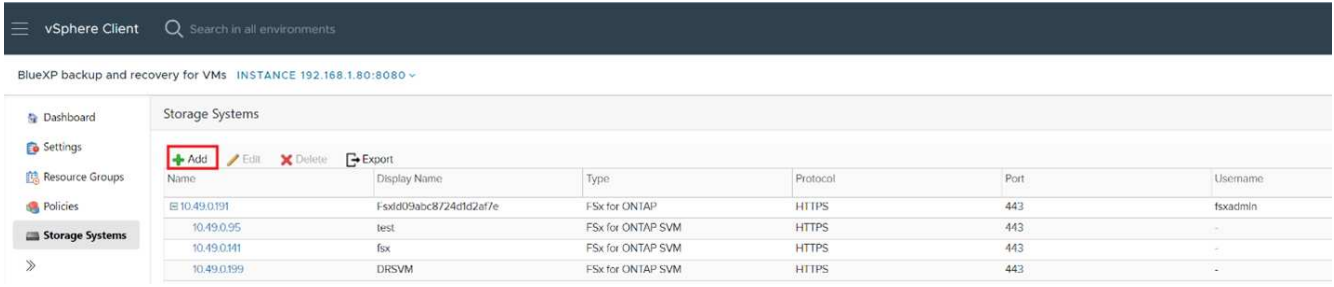

- 3. En el asistente **Add Storage System**, ingrese la información básica de la VM de almacenamiento o del clúster.
- 4. Seleccione el método de autenticación **Credentials** e inicie sesión como administrador de Amazon FSx.
- 5. Haga clic en **Agregar**.

Si añadió un clúster de almacenamiento, todas las máquinas virtuales de almacenamiento de ese clúster se añadirán automáticamente. Los equipos virtuales de almacenamiento agregados automáticamente (a veces llamados "equipos virtuales de almacenamiento implícitos") se muestran en la página de resumen del clúster con un guión (-) en lugar de un nombre de usuario. Los nombres de usuario sólo se muestran para entidades de almacenamiento explícitas.

### <span id="page-11-0"></span>**Crear políticas de backup para máquinas virtuales y almacenes de datos**

Debe crear políticas de backup antes de usar el backup y la recuperación de BlueXP para máquinas virtuales para realizar backups de las máquinas virtuales y los almacenes de datos.

### **Antes de empezar**

- Debe haber leído antes los requisitos previos.
- Debe haber configurado las relaciones de almacenamiento secundario.
	- Si va a replicar las copias de Snapshot en un almacenamiento secundario reflejado o en almacén, deben configurarse las relaciones y deben registrarse los sistemas de almacenamiento de los volúmenes de origen y de destino.
	- A fin de transferir correctamente copias de Snapshot a un almacenamiento secundario para relaciones de reflejo de versión flexible en un almacén de datos NFS, asegúrese de que el tipo de política de SnapMirror sea Asynchronous Mirror y que esté marcada la opción «all source snapshots».
	- Cuando el número de copias de Snapshot del almacenamiento secundario (reflejo-almacén) alcanza el límite máximo, se produce un error en la actividad para registrar el backup y aplicar la retención en la operación de backup y se genera el siguiente error: Esta copia de Snapshot se utiliza actualmente como copia de Snapshot de referencia por una o más relaciones de SnapMirror. Al eliminar la copia Snapshot, se pueden producir errores en las operaciones de SnapMirror futuras.

Para corregir este problema, configure la normativa de retención de SnapMirror para el almacenamiento secundario y evite alcanzar el límite máximo de copias de Snapshot.

• Si desea realizar backups consistentes con la máquina virtual, debe tener instaladas y en ejecución las herramientas de VMware. Las herramientas de VMware se necesitan para desactivar los equipos virtuales.

#### **Pasos**

- 1. En el panel de navegación izquierdo de la copia de seguridad y recuperación de BlueXP para máquinas virtuales, haz clic en **Policies**.
- 2. En la página **Policies**, haz clic en **Create** para iniciar el asistente.

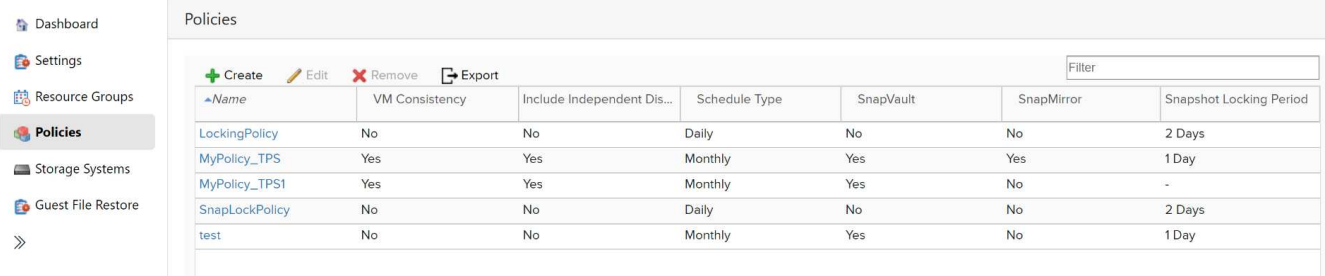

- 3. En la página **Nueva política de copia de seguridad**, seleccione el VMC en AWS que usará la política y, a continuación, introduzca el nombre de la política y una descripción.
	- Caracteres no admitidos

No utilice los siguientes caracteres especiales en máquinas virtuales, almacenes de datos, clústeres, políticas, backup o nombres de grupos de recursos: % & \*  $\frac{1}{2}$  # @ ! \ / : \* ? " < > - | ; ', .

Se permite el carácter de guion bajo ().

## New Backup Policy

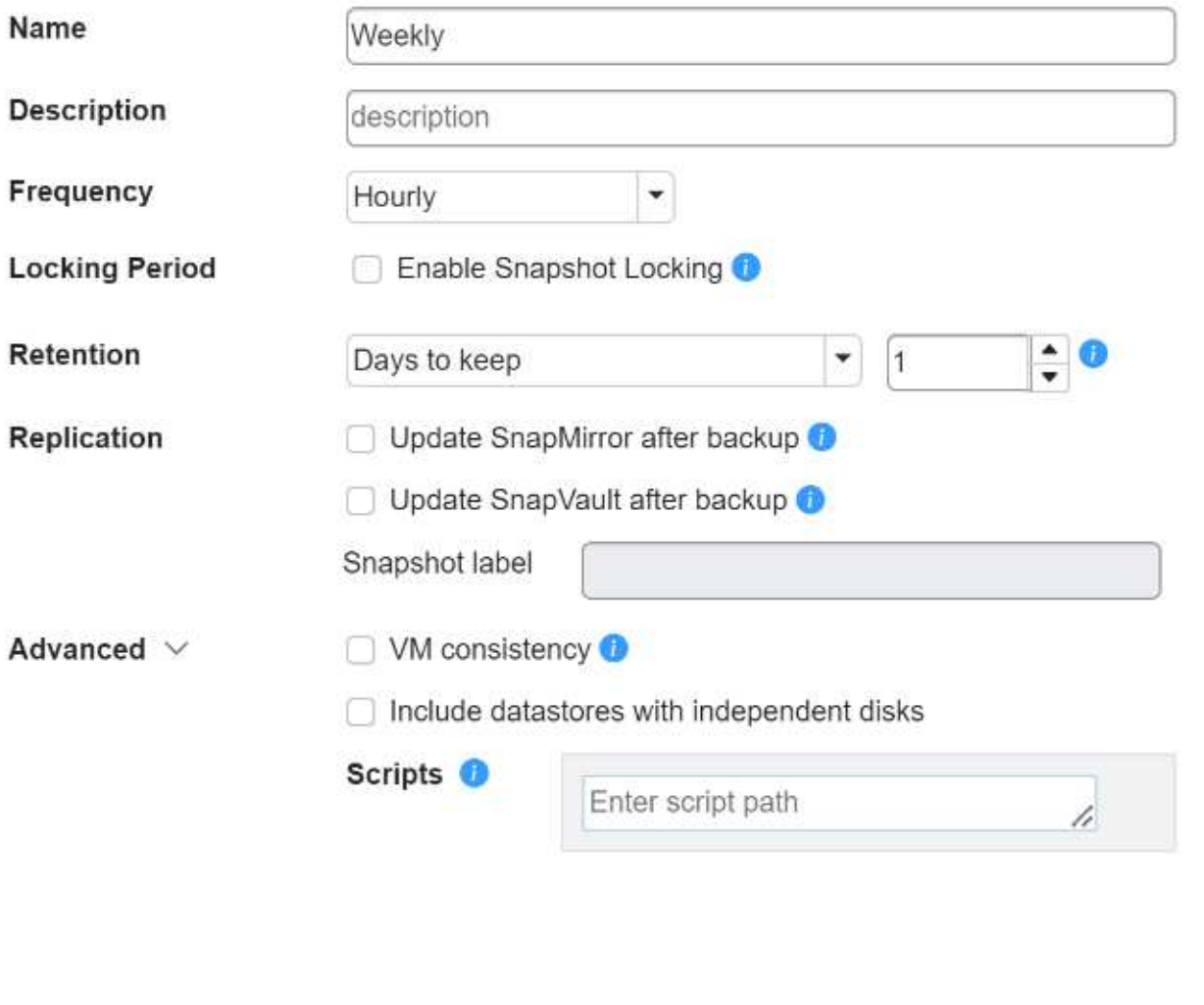

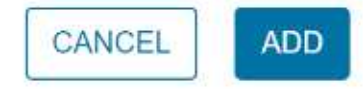

4. Especifique la configuración de frecuencia.

La política especifica solamente la frecuencia de backup. La programación de protección específica para realizar el backup se define en el grupo de recursos. Por lo tanto, dos o más grupos de recursos pueden compartir la misma política y frecuencia de backup y, a su vez, tener diferentes programaciones de backup.

- 5. Si no desea que la instantánea se altere, habilite **Bloqueo de instantáneas** y especifique el período de bloqueo.
- 6. Especifique la configuración de retención.

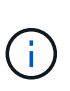

Debe establecer el número de retención en 2 backups o un valor más alto si tiene pensado habilitar la replicación de SnapVault. Si configura el número de retención en 1 backup para conservar, la operación de retención podría fallar. Esto se debe a que la primera copia de Snapshot es la copia de Snapshot de referencia para la relación de SnapVault hasta que se replica una nueva copia de Snapshot en el destino.

7. En los campos **replicación**, especifique el tipo de replicación al almacenamiento secundario, como se muestra en la siguiente tabla:

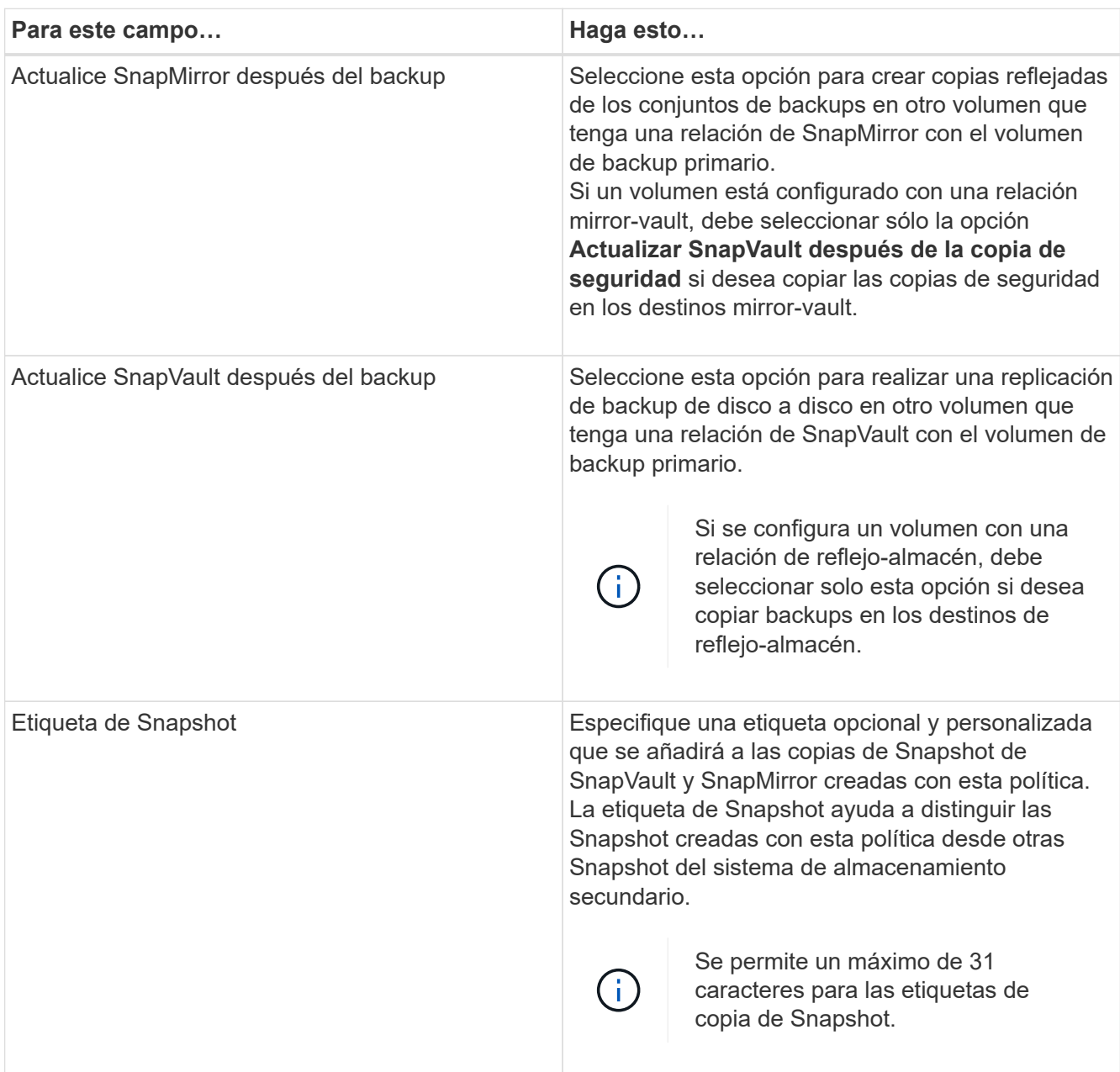

8. **Opcional**: En los campos Avanzados, seleccione los campos que se necesitan. Los detalles del campo Advanced se enumeran en la siguiente tabla.

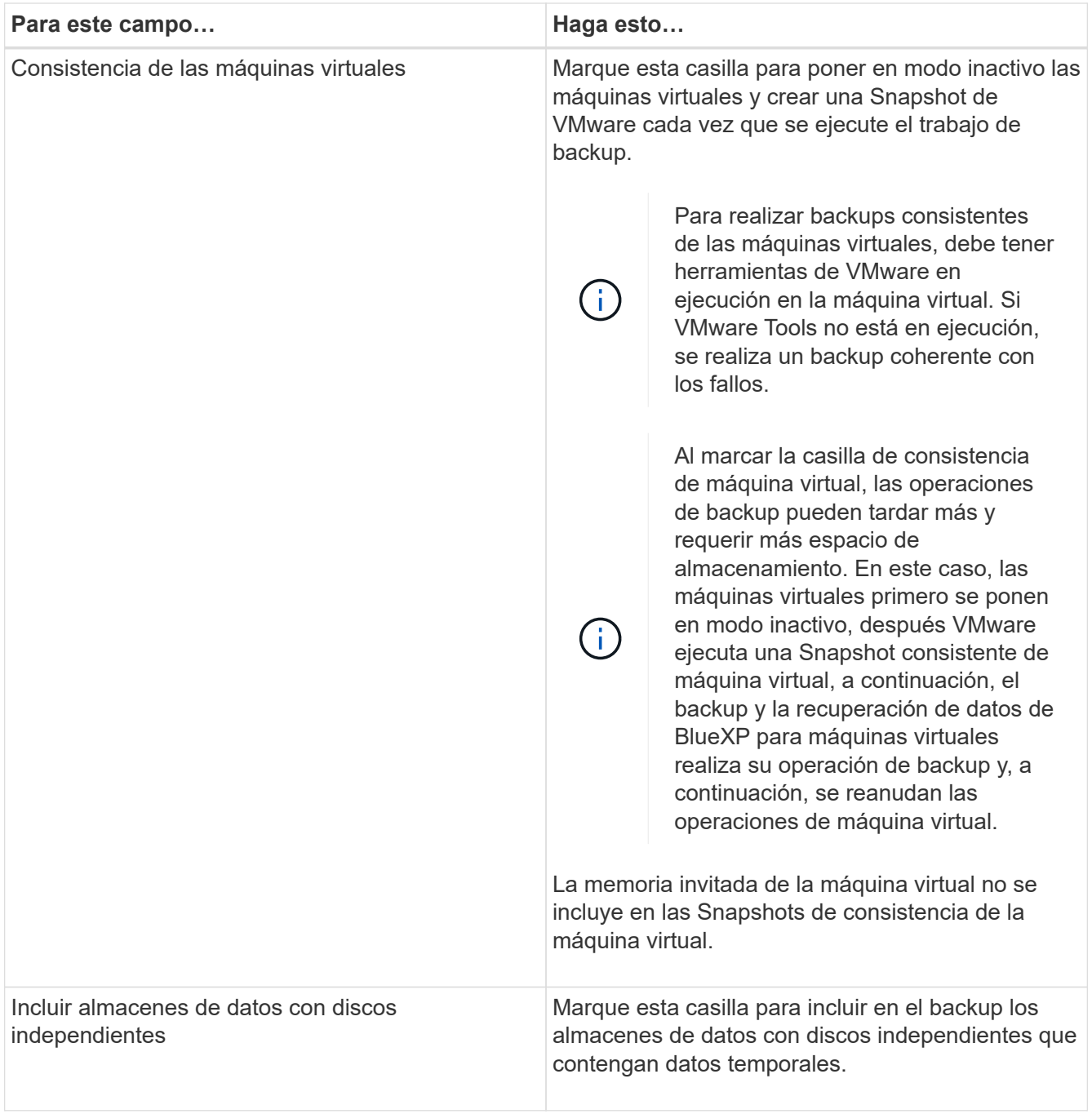

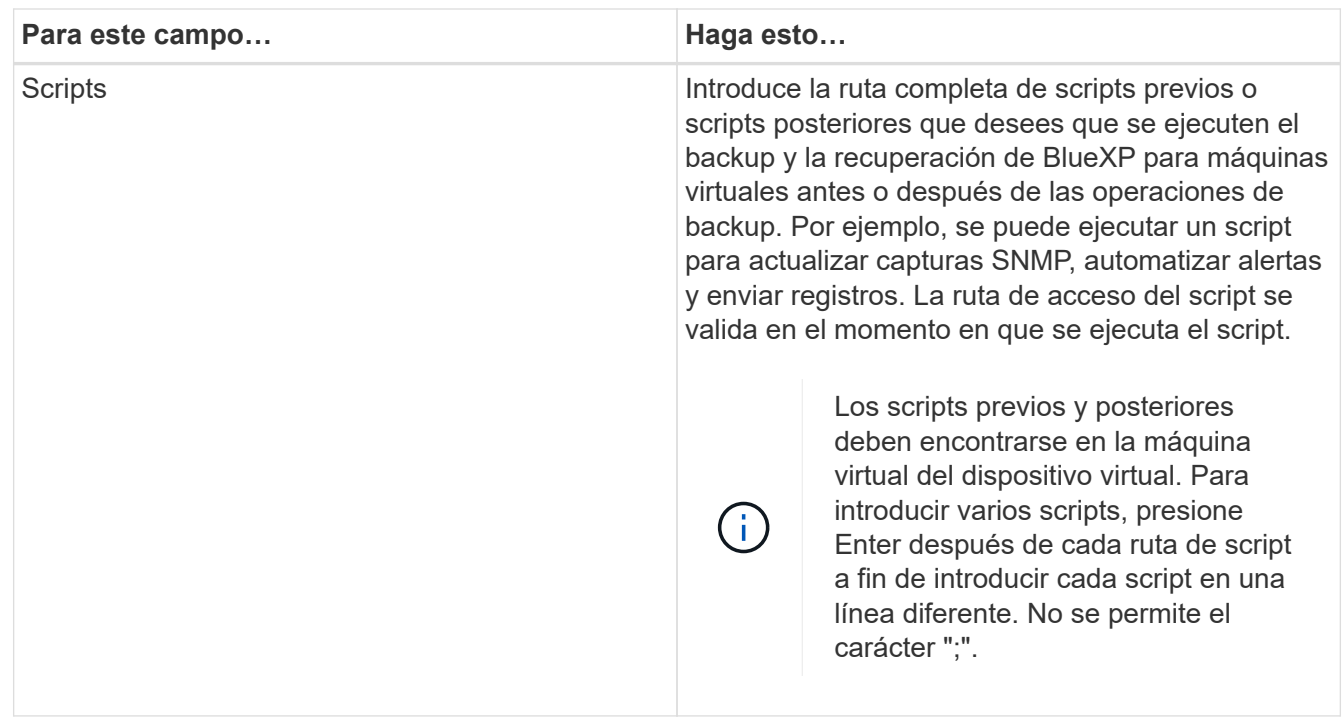

#### 9. Haga clic en **Agregar**.

Puede verificar si la política se creó y revisar su configuración seleccionando la política en la página Policies.

### <span id="page-16-0"></span>**Crear grupos de recursos**

Un grupo de recursos es el contenedor de máquinas virtuales y almacenes de datos que desea proteger.

Para todos los grupos de recursos, no agregue máquinas virtuales que estén en un estado inaccesible. Aunque es posible crear un grupo de recursos que contenga máquinas virtuales inaccesibles, se producirá un error en los backups de ese grupo de recursos.

#### **Acerca de esta tarea**

Puede añadir o quitar recursos de un grupo de recursos en cualquier momento.

• Realizar el backup de un solo recurso

Para realizar el backup de un solo recurso (por ejemplo, una máquina virtual única), debe crear un grupo de recursos que contenga el único recurso.

• Realizar el backup de varios recursos

Para realizar el backup de varios recursos, debe crear un grupo de recursos que contenga varios de ellos.

• Optimizar las copias de Snapshot

Para optimizar las copias de Snapshot, debe incluir las máquinas virtuales y los almacenes de datos que estén asociados con el mismo volumen en un solo grupo de recursos.

• Política de backup

Aunque es posible crear un grupo de recursos sin una política de backup, solo puede ejecutar operaciones de protección de datos programadas cuando se asocia al menos una política al grupo de recursos. Puede usar una política existente, o bien crear una nueva mientras crea un grupo de recursos.

• Comprobación de compatibilidad

El backup y la recuperación de datos de BlueXP para máquinas virtuales realiza comprobaciones de compatibilidad cuando creas un grupo de recursos. Estos pueden ser los motivos de la incompatibilidad:

- Los VMDK están en un almacenamiento no compatible.
- Un dispositivo PCI compartido está conectado a una máquina virtual.

#### **Pasos**

- 1. En el panel de navegación izquierdo de la copia de seguridad y recuperación de BlueXP para máquinas virtuales, haz clic en **Resource Groups**.
- 2. En la página **Grupos de recursos**, haz clic en **Crear** para iniciar el asistente.

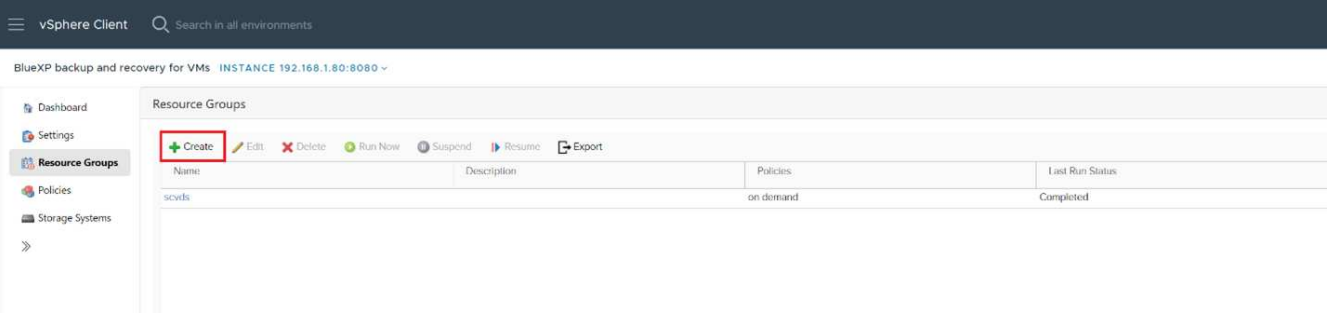

Esta es la forma más sencilla de crear un grupo de recursos. No obstante, también puede crear un grupo de recursos con un recurso realizando una de las acciones siguientes:

- Para crear un grupo de recursos para una máquina virtual, haz clic en **Menú › Hosts and Clusters**, luego haz clic con el botón derecho en una máquina virtual, selecciona la copia de seguridad y recuperación de BlueXP para máquinas virtuales y, a continuación, haz clic en **Crear**.
- Para crear un grupo de recursos para un almacén de datos, haga clic en **Menú › Hosts and Clusters**, después haga clic con el botón derecho en un almacén de datos, seleccione BlueXP backup and recovery for VMs y, a continuación, haga clic en **Crear**.
- 3. En la página **Información general y notificación** del asistente, introduzca los valores requeridos.
- 4. En la página **Recursos**, haga lo siguiente:

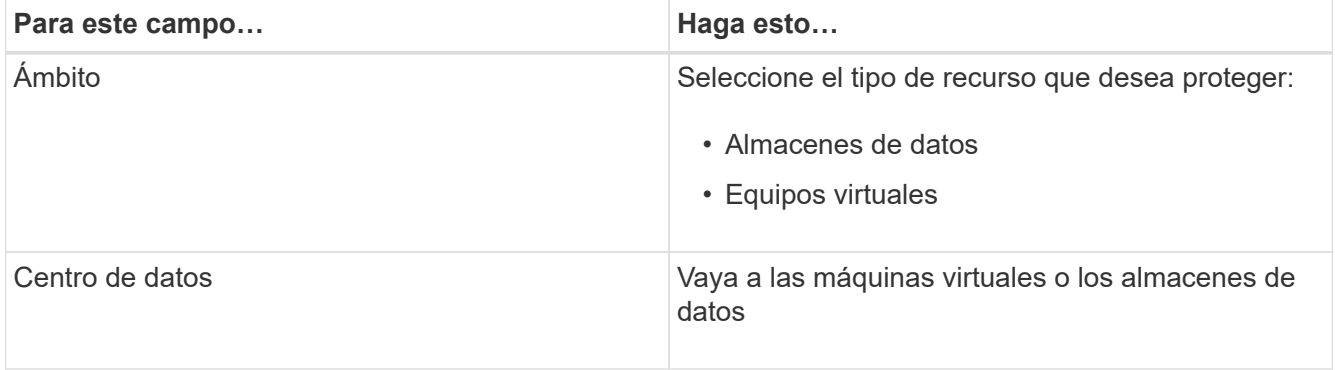

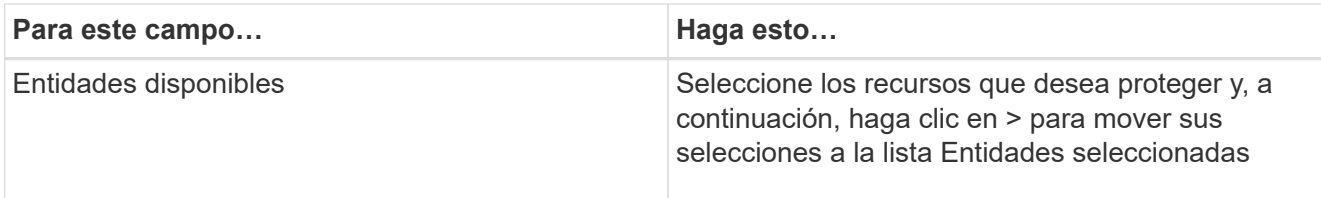

Al hacer clic en **Siguiente**, el sistema primero comprueba si el backup y la recuperación de BlueXP gestiona y si es compatible con el almacenamiento donde se encuentran los recursos seleccionados.

Si aparece el mensaje que seleccionó <resource-name> is Not BlueXP Backup and recovery for VMs compatibles, significa que el recurso seleccionado no es compatible con el backup y la recuperación de BlueXP para máquinas virtuales.

- 5. En la página **Spanning Disks**, seleccione una opción para Virtual Machines con varios VMDK en varios almacenes de datos:
	- Always exclude all spanning datastores [este es el comportamiento predeterminado para los almacenes de datos.]
	- Always include all spanning datastores [Este es el comportamiento predeterminado para las máquinas virtuales.]
	- Seleccione manualmente los almacenes de datos en expansión que se incluirán.
- 6. En la página **Policies**, seleccione o cree una o más políticas de copia de seguridad, como se muestra en la siguiente tabla:

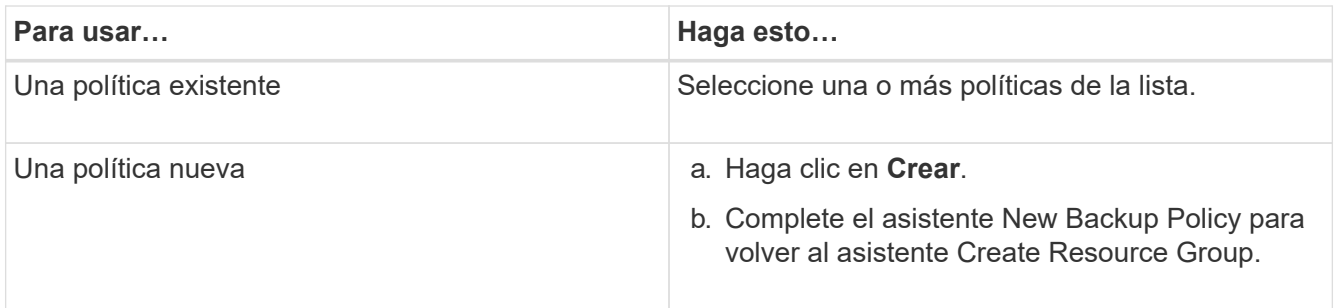

7. En la página **programaciones**, configure el programa de copia de seguridad para cada directiva seleccionada.

En el campo Hora de inicio, introduzca una fecha y hora distintas a cero. La fecha debe tener el formato día/mes/año. Debe rellenar todos los campos. El backup y la recuperación de BlueXP para máquinas virtuales crea programaciones en la zona horaria en la que se implementan el backup y la recuperación de BlueXP para máquinas virtuales. Puede modificar la zona horaria mediante la interfaz gráfica de usuario de backup y recuperación de BlueXP para máquinas virtuales.

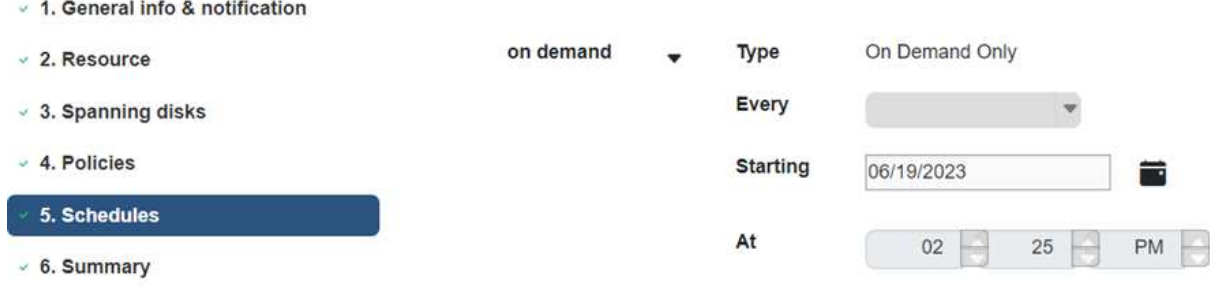

8. Revise el **summary** y luego haga clic en **Finish**.

Antes de hacer clic en Finish, puede volver a cualquier página del asistente y cambiar la información.

Después de hacer clic en Finish, se añade el nuevo grupo de recursos a la lista de grupos de recursos.

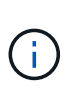

Si la operación de inactividad falla en alguna de las máquinas virtuales del backup, el backup se marca como Not Virtual Machine coherente aunque la política seleccionada tenga la consistencia de máquina virtual seleccionada. En este caso, es posible que algunas de las máquinas virtuales se hayan desactivado correctamente.

### <span id="page-19-0"></span>**Realice un backup de grupos de recursos bajo demanda**

Se realizan operaciones de backup con todos los recursos definidos en un grupo de recursos. Si un grupo de recursos tiene una política anexada y una programación configurada, los backups se realizan automáticamente según esa programación.

#### **Antes de empezar**

• Debe tener creado un grupo de recursos con una política anexada.

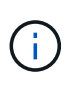

No inicie una tarea de backup bajo demanda cuando ya esté ejecutándose un trabajo para realizar backup y recuperación de BlueXP para la base de datos MySQL de máquinas virtuales. Utilice la consola de mantenimiento para ver la programación de copia de seguridad configurada para la base de datos MySQL.

### **Pasos**

a. En el panel de navegación de la izquierda de la página de cliente web de vCenter, haga clic en **backup and recovery de BlueXP para máquinas virtuales › Resource Groups**, seleccione un grupo de recursos y, a continuación, haga clic en **Ejecutar ahora** para iniciar el backup.

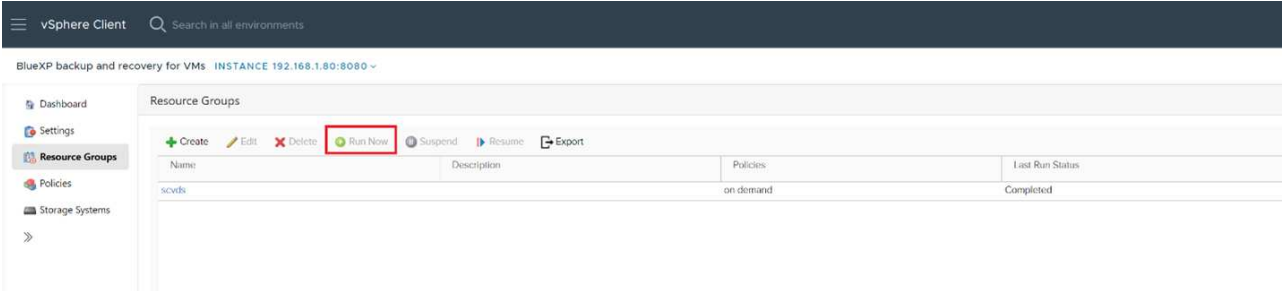

- b. Si el grupo de recursos tiene varias políticas configuradas, en el cuadro de diálogo Backup Now, seleccione la política que desee usar para esta operación de backup.
- c. Haga clic en **Aceptar** para iniciar la copia de seguridad.
- d. Si la operación de inactividad falla en alguna de las máquinas virtuales del backup, el backup se completa con una advertencia y se marca como Not Virtual Machine coherente aunque la política seleccionada tiene la consistencia de máquina virtual seleccionada. En este caso, es posible que algunas de las máquinas virtuales se hayan desactivado correctamente. En el monitor de trabajos, los detalles de la máquina virtual fallida mostrarán la inactividad como fallida.

# <span id="page-21-0"></span>**Montar y desmontar almacenes de datos**

### <span id="page-21-1"></span>**Montar almacenes de datos**

Es posible montar un almacén de datos desde un backup si se desea tener acceso a los archivos del backup.

### **Antes de empezar**

- Asegúrese de copiar el ID de organización y el token de API del portal VMC y agregarlos a la configuración de VMware Cloud Services.
- Asegúrese de que un host ESXi alternativo pueda conectarse al almacenamiento

Si desea montarlo en un host ESXi alternativo, debe asegurarse de que dicho host ESXi se pueda conectar al almacenamiento y que tenga el mismo UID y GID que el host original.

### **Pasos**

1. En VMware vSphere Client, desplácese hasta > **Inventario** > **Almacenamiento**.

- 2. En el panel de navegación de la izquierda, haga clic con el botón derecho en un almacén de datos y seleccione **BlueXP backup and recovery for VMs** en la lista desplegable y, a continuación, seleccione **Mount Backup** en la lista desplegable secundaria.
- 3. En la página **Mount Datastore**, seleccione una copia de seguridad y una ubicación de copia de seguridad (primaria o secundaria), y luego haga clic en **Mount**.
- 4. Opcional: Para comprobar que el almacén de datos está montado, en la barra de herramientas del cliente de VMware vSphere, haga clic en **backup and recovery de BlueXP para máquinas virtuales**.

El almacén de datos que montó se muestra en el mosaico **Actividades de trabajo recientes** del panel de control.

Para evitar que se creen nuevas copias Snapshot al clonar el volumen, apague la programación ONTAP para el volumen SnapVault. Las copias de Snapshot que existían previamente no se eliminan.

### <span id="page-21-2"></span>**Desmontar almacenes de datos**

Una vez que ya no se necesita el acceso a los archivos del almacén de datos, es posible desmontar un backup.

### **Pasos**

1. En VMware vSphere Client, desplácese hasta  $\equiv$  > **Inventario** > **Almacenamiento**.

2. En el panel de navegación de la izquierda, haga clic con el botón derecho en un almacén de datos y seleccione **BlueXP backup and recovery for VMs** en la lista desplegable y, a continuación, seleccione **Unmount** en la lista desplegable secundaria.

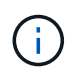

Asegúrese de haber seleccionado el almacén de datos correcto para desmontar. De lo contrario, podría afectar al trabajo de producción.

- 3. En el cuadro de diálogo **Unmount Backup**, seleccione un almacén de datos, seleccione la casilla de verificación **Unmount the datastore** y haga clic en **Unmount**.
- 4. Opcional: Para comprobar que el almacén de datos está desmontado, en la barra de herramientas del cliente de VMware vSphere, haga clic en **Copia de seguridad y recuperación de BlueXP para máquinas virtuales**.

El almacén de datos que desmontó se muestra en el mosaico **Actividades de trabajo recientes** del panel de control.

# <span id="page-23-0"></span>**Asocie y desconecte VMDK**

## <span id="page-23-1"></span>**Asociar VMDK a una máquina virtual**

Es posible asociar o más VMDK desde un backup a la máquina virtual principal, o a una máquina virtual alternativa en el mismo host ESXi, o a una máquina virtual alternativa en un host ESXi alternativo gestionado por la misma vCenter o una instancia diferente de vCenter en modo vinculado.

De esta forma, es más fácil restaurar uno o varios archivos individuales desde una unidad en lugar de restaurar la unidad completa. Después de restaurar o acceder a los archivos que necesite, puede desvincular el VMDK.

### **Acerca de esta tarea**

Tiene las siguientes opciones para efectuar la asociación:

- Puede asociar los discos virtuales desde un backup primario o secundario.
- Puede asociar los discos virtuales a la máquina virtual principal (la misma a la que estaba asociado el disco virtual originalmente) o a otra máquina virtual alternativa en el mismo host ESXi.

La asociación de discos virtuales está sujeta a las siguientes limitaciones:

- Las operaciones de asociación y desvinculación no son compatibles con las plantillas de máquinas virtuales.
- Cuando se conectan más de 15 VMDK a una controladora iSCSI, la máquina virtual para backup y recuperación de BlueXP para máquinas virtuales no puede ubicar los números de unidades VMDK superiores a 15 debido a las restricciones de VMware.

En este caso, añada las controladoras SCSI manualmente e intente nuevamente la operación de asociación.

• Las operaciones de asociación y restauración conectan VMDK mediante la controladora SCSI predeterminada. Se realizan backups de los VMDK que se asocian a una máquina virtual con una controladora NVMe, pero para las operaciones de asociación y restauración, los VMDK se vuelven a asociar con una controladora iSCSI.

### **Pasos**

- 1. En VMware vSphere Client, desplácese hasta  $\equiv$  > **Inventario** > **Hosts and Clusters**.
- 2. En el panel de navegación de la izquierda, haga clic con el botón derecho en una **Virtual Machine**, luego seleccione **BlueXP backup and recovery for VMs** en la lista desplegable y, a continuación, seleccione **Attach Virtual Disk(s)**.
- 3. En la ventana Adjuntar disco virtual, en la sección **Copia de seguridad**, seleccione una copia de seguridad.

Puede filtrar la lista de backups seleccionando el icono de filtrar y eligiendo un intervalo de fechas y horas. Debe seleccionar también si desea visualizar los backups que contengan copias de Snapshot de VMware, si desea visualizar los backups montados y también la ubicación. Haga clic en Aceptar.

4. En la sección **Seleccionar discos**, seleccione uno o más discos que desee conectar y la ubicación desde la que desea conectar (principal o secundario).

Puede cambiar el filtro para mostrar las ubicaciones primarias y secundarias.

- 5. De forma predeterminada, los discos virtuales seleccionados se asocian a la máquina virtual principal. Para asociar los discos virtuales seleccionados a una máquina virtual alternativa en el mismo host ESXi, **Haga clic en Click here para asociar a una máquina virtual alternativa** y especifique la máquina virtual alternativa.
- 6. Haga clic en **Adjuntar**.
- 7. Opcional: Supervise el progreso de la operación en la sección **tareas recientes**.

Actualice la pantalla para que muestre información actualizada.

- 8. Compruebe si el disco virtual está asociado siguiendo estos pasos:
	- a. Haga clic en **Menú** en la barra de herramientas y, a continuación, seleccione **VMs and Templates** en la lista desplegable.
	- b. En el panel de navegación izquierdo, haga clic con el botón derecho del ratón en una máquina virtual y, a continuación, seleccione **Editar configuración** en la lista desplegable.
	- c. En la ventana **Editar configuración**, expanda la lista de cada disco duro para ver la lista de archivos de disco.

En la página Edit settings se incluyen los discos de la máquina virtual. Puede expandir los detalles de cada disco duro para ver la lista de discos virtuales asociados.

### **Resultado**:

Puede acceder a los discos asociados desde el sistema operativo host y después recuperar la información que necesite desde los discos.

## <span id="page-24-0"></span>**Desvincular un disco virtual**

Una vez que haya asociado un disco virtual para restaurar archivos concretos, podrá desvincular el disco virtual de la máquina virtual principal.

### **Pasos**

1.

En VMware vSphere Client, desplácese hasta  $\equiv$  > **Inventario** > **Hosts and Clusters**.

- 2. En el panel de navegación de la izquierda, haga clic con el botón derecho en una **Virtual Machine**, luego seleccione **BlueXP backup and recovery for VMs** en la lista desplegable y, a continuación, seleccione **Detach Virtual Disk(s)**.
- 3. En el cuadro de diálogo **Desasociar disco virtual**, seleccione uno o más discos que desee desvincular, luego seleccione la casilla de verificación **Desasociar los discos seleccionados** y haga clic en **Desasociar**.
- 4. Opcional: Supervise el progreso de la operación en la sección **tareas recientes**.

Actualice la pantalla para que muestre información actualizada.

- 5. Compruebe si el disco virtual está desvinculado siguiendo estos pasos:
	- a. Haga clic en **Menú** en la barra de herramientas y, a continuación, seleccione **VMs and Templates** en la lista desplegable.
	- b. En el panel de navegación izquierdo, haga clic con el botón derecho del ratón en una máquina virtual y, a continuación, seleccione **Editar configuración** en la lista desplegable.

c. En la ventana **Editar configuración**, expanda la lista de cada disco duro para ver la lista de archivos de disco.

En la página Edit settings se incluyen los discos de la máquina virtual. Puede expandir los detalles de cada disco duro para ver la lista de discos virtuales asociados.

# <span id="page-26-0"></span>**Restaura máquinas virtuales desde Amazon FSx**

Al restaurar una máquina virtual, puede sobrescribir el contenido existente con la copia de seguridad que seleccione o puede realizar una copia de la máquina virtual.

Es posible restaurar máquinas virtuales en las siguientes ubicaciones:

- Restaurar a la ubicación original
	- En el almacén de datos original montado en el host ESXi original (esto sobrescribe la máquina virtual original)
- Restauración para cambio de ubicación
	- En un almacén de datos diferente montado en el host ESXi original
	- En el almacén de datos original montado en un host ESXi diferente gestionado por la misma instancia de vCenter
	- En un almacén de datos diferente montado en un host ESXi diferente gestionado por la misma instancia de vCenter
	- En un almacén de datos diferente montado en un host ESXi diferente gestionado por una instancia diferente de vCenter en modo vinculado

### **Antes de empezar**

• Debe existir un backup.

Debe haber creado un backup de la máquina virtual mediante el backup y la recuperación de BlueXP para máquinas virtuales para poder restaurar la máquina virtual.

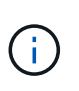

Las operaciones de restauración no pueden finalizar correctamente si hay copias Snapshot de la máquina virtual realizadas mediante un software distinto al backup y recuperación de BlueXP para máquinas virtuales.

• La máquina virtual no debe estar en tránsito.

La máquina virtual que desea restaurar no debe estar en un estado de vMotion o Storage vMotion.

• Errores de configuración DE ALTA disponibilidad.

Compruebe que no se muestren errores de configuración de alta disponibilidad en la pantalla vCenter ESXi Host Summary antes de restaurar los backups a una ubicación diferente.

### **Acerca de esta tarea**

• Se cancela el registro de la máquina virtual y se vuelve a registrar.

La operación de restauración de máquinas virtuales cancela el registro de la máquina virtual original, restaura la máquina virtual desde una copia de Snapshot de backup y registra la máquina virtual restaurada con el mismo nombre y la misma configuración en el mismo servidor ESXi. Las máquinas virtuales deben añadir manualmente a los grupos de recursos después de la restauración.

• Restauración de almacenes de datos

No es posible restaurar un almacén de datos, pero sí es posible restaurar cualquier máquina virtual incluida en ese almacén de datos.

• Fallos de snapshots de consistencia de VMware para una máquina virtual.

Aunque una snapshot de consistencia de VMware arroje un fallo para una máquina virtual, el backup de la máquina virtual se efectúa de todas formas. Puede visualizar las entidades incluidas en la copia de backup por medio del asistente Restore y usarlo para operaciones de restauración.

#### **Pasos**

- 1. En la barra de herramientas del cliente VMware vSphere, haga clic en \* Host and Clusters \* y, a continuación, seleccione el sistema de almacenamiento.
- 2. En el panel de navegación de la izquierda, haga clic con el botón derecho en una **Virtual Machine**, luego seleccione **BlueXP backup and recovery for VMs** en la lista desplegable y, a continuación, seleccione **Restore** para iniciar el asistente.
- 3. En el asistente **Restaurar**, en la página **Seleccionar copia de seguridad**, seleccione la copia Snapshot de copia de seguridad que desea restaurar.

Puede buscar por un nombre de backup específico o un nombre de backup parcial y también puede filtrar la lista de backups haciendo clic en el icono de filtro y seleccionando un intervalo de fechas y horas. Además, debe seleccionar si desea backups que contengan snapshots de VMware, si desea visualizar backups montados y la ubicación. Haga clic en **Aceptar** para volver al asistente.

4. En la página **Select Scope**, seleccione **Whole Virtual Machine** en el campo **Restore Scope**, luego seleccione la ubicación de restauración y, a continuación, introduzca la información de destino donde se debe montar la copia de seguridad.

En el campo VM name, si existe el mismo nombre de VM, el nuevo formato de nombre de VM es '<vm\_name>\_<timestamp>'.

Al restaurar copias de seguridad parciales, la operación de restauración omite la página **Select Scope**.

- 5. Active la casilla de verificación **Restart VM** si desea que la máquina virtual se encienda después de la operación de restauración.
- 6. En la página **Seleccionar ubicación**, seleccione la ubicación del almacén de datos restaurado.
- 7. Revise la página **Resumen** y luego haga clic en **Finalizar**.
- 8. **Opcional**: Monitorea el progreso de la operación haciendo clic en **Tareas recientes** en la parte inferior de la pantalla.

#### **Después de terminar**

• Agregar máquinas virtuales restauradas a grupos de recursos.

Asegúrese de que la máquina virtual recién restaurada esté protegida. Si no lo está, protéjala añadiendo manualmente la máquina virtual restaurada a los grupos de recursos correspondientes.

# <span id="page-28-0"></span>**Acceda a las API DE REST a través de la página web de API de Swagger**

Las API DE REST se exponen a través de la página web de Swagger. Puede acceder a la página web de Swagger para mostrar el backup y recuperación de BlueXP para API DE REST DE máquinas virtuales.

### **Antes de empezar**

Para el backup y la recuperación de datos DE BlueXP para las API de REST DE máquinas virtuales, debes conocer la dirección IP o el nombre de host del dispositivo de backup y recuperación de BlueXP para máquinas virtuales.

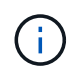

El plugin solo admite API DE REST con el fin de integrarse con aplicaciones de terceros y no admite cmdlets de PowerShell o CLI.

#### **Pasos**

1. Desde un explorador, introduzca la URL para acceder a la página web del plugin de Swagger:

[https://<OVA\\_IP>/api/swagger-ui/index.html](https://<OVA_IP>/api/swagger-ui/index.html)

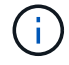

No utilice los siguientes caracteres en la dirección URL de la API DE REST: +, . , %, y &.

#### **ejemplo**

Acceda al backup y recuperación de datos DE BlueXP para máquinas virtuales API de REST:

[https://<OVA\\_IP>/api/swagger-ui/index.html](https://<OVA_IP>/api/swagger-ui/index.html)

Inicie sesión con el mecanismo de autenticación de vCenter para generar el token.

2. Haga clic en un tipo de recurso de la API para mostrar las API en ese tipo de recurso.

# <span id="page-29-0"></span>**Conocimiento y apoyo**

### <span id="page-29-1"></span>**Regístrese para recibir soporte**

Es necesario registrarse en soporte para recibir soporte técnico específico para BlueXP y sus servicios y soluciones de almacenamiento. También es necesario registrar soporte para habilitar flujos de trabajo clave para los sistemas Cloud Volumes ONTAP.

Al registrarse para recibir soporte, no se habilita el soporte de NetApp para un servicio de archivos de proveedor de cloud. Para obtener soporte técnico relacionado con un servicio de archivos del proveedor de cloud, su infraestructura o cualquier solución que utilice el servicio, consulte «Obtener ayuda» en la documentación de BlueXP para ese producto.

- ["Amazon FSX para ONTAP"](https://docs.netapp.com/us-en/bluexp-fsx-ontap/start/concept-fsx-aws.html#getting-help)
- ["Azure NetApp Files"](https://docs.netapp.com/us-en/bluexp-azure-netapp-files/concept-azure-netapp-files.html#getting-help)
- ["Cloud Volumes Service para Google Cloud"](https://docs.netapp.com/us-en/bluexp-cloud-volumes-service-gcp/concept-cvs-gcp.html#getting-help)

### **Información general del registro de soporte**

Existen dos formas de registro para activar el derecho de asistencia:

• Registro de la suscripción al soporte de ID de cuenta de BlueXP (número de serie de 20 dígitos xxxx960xxxxx que se encuentra en la página Recursos de asistencia técnica de BlueXP).

Esto sirve como su ID de suscripción de soporte único para cualquier servicio dentro de BlueXP. Debe registrarse cada suscripción de asistencia técnica a nivel de cuenta de BlueXP.

• Registrar los números de serie de Cloud Volumes ONTAP asociados con una suscripción en el mercado de su proveedor de cloud (estos son números de serie de 20 dígitos 909201xxxxxxxx).

Estos números de serie se denominan comúnmente *PAYGO serial Numbers* y son generados por BlueXP en el momento de la implementación de Cloud Volumes ONTAP.

El registro de ambos tipos de números de serie permite funcionalidades, como abrir tickets de soporte y la generación automática de casos. Para completar el registro, añade cuentas del sitio de soporte de NetApp (NSS) a BlueXP, como se describe a continuación.

### **Registra tu cuenta de BlueXP para recibir soporte de NetApp**

Para registrarte para obtener soporte y activar el soporte, un usuario de tu cuenta de BlueXP debe asociar una cuenta en el sitio de soporte de NetApp a su inicio de sesión en BlueXP. La forma de registrarse para recibir soporte de NetApp depende de si ya tiene una cuenta del sitio de soporte de NetApp (NSS).

### <span id="page-29-2"></span>**Cliente existente con una cuenta de NSS**

Si es cliente de NetApp con una cuenta de NSS, solo tiene que registrarse para recibir soporte a través de BlueXP.

#### **Pasos**

1. En la parte superior derecha de la consola de BlueXP, seleccione el icono Configuración y seleccione **credenciales**.

- 2. Seleccione **Credenciales de usuario**.
- 3. Seleccione **Agregar credenciales NSS** y siga el aviso de autenticación del sitio de soporte de NetApp (NSS).
- 4. Para confirmar que el proceso de registro se ha realizado correctamente, seleccione el icono Ayuda y seleccione **Soporte**.

La página **Recursos** debe mostrar que su cuenta está registrada para soporte.

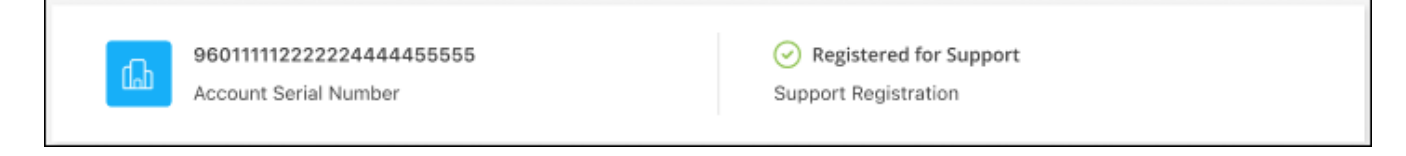

Tenga en cuenta que los otros usuarios de BlueXP no verán este mismo estado de registro de soporte si no han asociado una cuenta del sitio de soporte de NetApp con su inicio de sesión de BlueXP. Sin embargo, eso no significa que tu cuenta de BlueXP no esté registrada para el soporte técnico. Siempre y cuando un usuario de la cuenta haya seguido estos pasos, su cuenta se ha registrado.

#### **Cliente existente pero no cuenta NSS**

Si eres un cliente existente de NetApp con licencias y números de serie existentes, pero *no* NSS, deberás crear una cuenta NSS y asociarla al inicio de sesión de BlueXP.

#### **Pasos**

- 1. Complete el para crear una cuenta en la página de soporte de NetApp ["Formulario de registro de usuarios](https://mysupport.netapp.com/site/user/registration) [del sitio de soporte de NetApp"](https://mysupport.netapp.com/site/user/registration)
	- a. Asegúrese de seleccionar el nivel de usuario adecuado, que normalmente es **Cliente/Usuario final de NetApp**.
	- b. Asegúrese de copiar el número de serie de la cuenta BlueXP (960xxxx) utilizado anteriormente para el campo de número de serie. Esto agilizará el procesamiento de la cuenta.
- 2. Asocia tu nueva cuenta de NSS con tu inicio de sesión de BlueXP. Para ello, sigue los pasos que se muestran en [Cliente existente con una cuenta de NSS.](#page-29-2)

#### **Totalmente nuevo en NetApp**

Si es totalmente nuevo en NetApp y no tiene una cuenta de NSS, siga cada paso que se indica a continuación.

#### **Pasos**

1. En la parte superior derecha de la consola de BlueXP, seleccione el icono Ayuda y seleccione **Soporte**.

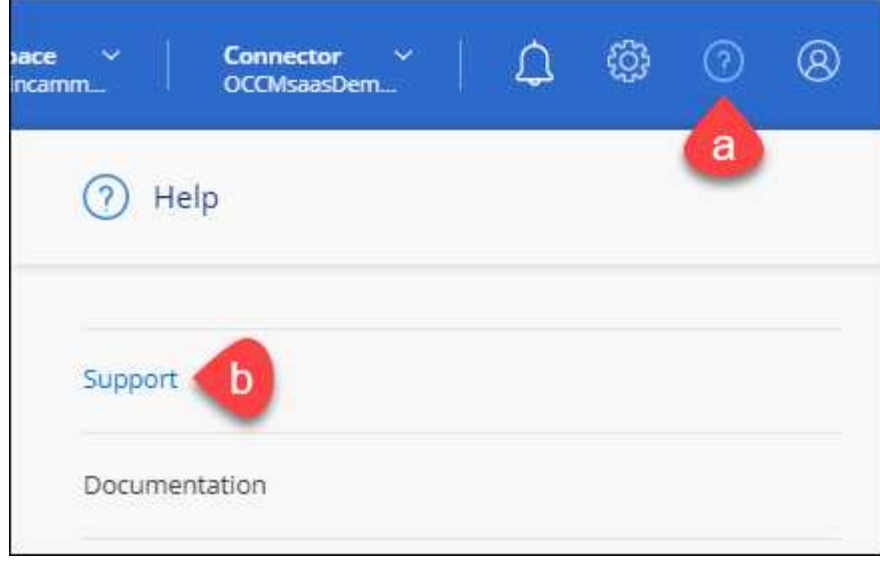

2. Busque el número de serie de su ID de cuenta en la página Support Registration.

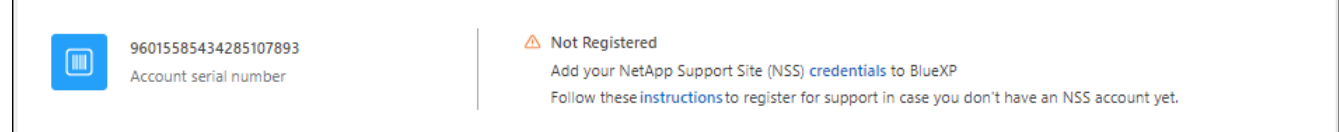

- 3. Vaya a. ["Sitio de registro de soporte de NetApp"](https://register.netapp.com) Y seleccione **no soy un cliente registrado de NetApp**.
- 4. Rellene los campos obligatorios (aquellos con asteriscos rojos).
- 5. En el campo **línea de productos**, seleccione **Cloud Manager** y, a continuación, seleccione el proveedor de facturación correspondiente.
- 6. Copie el número de serie de su cuenta desde el paso 2 anterior, complete la comprobación de seguridad y confirme que ha leído la Política de privacidad de datos global de NetApp.

Se envía inmediatamente un correo electrónico al buzón de correo para finalizar esta transacción segura. Asegúrese de comprobar sus carpetas de spam si el correo electrónico de validación no llega en pocos minutos.

7. Confirme la acción desde el correo electrónico.

Confirmar envía su solicitud a NetApp y recomienda que cree una cuenta en la página de soporte de NetApp.

- 8. Complete el para crear una cuenta en la página de soporte de NetApp ["Formulario de registro de usuarios](https://mysupport.netapp.com/site/user/registration) [del sitio de soporte de NetApp"](https://mysupport.netapp.com/site/user/registration)
	- a. Asegúrese de seleccionar el nivel de usuario adecuado, que normalmente es **Cliente/Usuario final de NetApp**.
	- b. Asegúrese de copiar el número de serie de la cuenta (960xxxx) utilizado anteriormente para el campo de número de serie. Esto agilizará el procesamiento de la cuenta.

#### **Después de terminar**

NetApp debería ponerse en contacto con usted durante este proceso. Este es un ejercicio de incorporación puntual para nuevos usuarios.

Γ

Cuando tengas tu cuenta en el sitio de soporte de NetApp, asocia la cuenta con el inicio de sesión de BlueXP siguiendo los pasos que se muestran a continuación [Cliente existente con una cuenta de NSS](#page-29-2).

### **Asocie credenciales de NSS para soporte de Cloud Volumes ONTAP**

Es necesario asociar las credenciales del sitio de soporte de NetApp con su cuenta de BlueXP para habilitar los siguientes flujos de trabajo clave para Cloud Volumes ONTAP:

• Registro de sistemas Cloud Volumes ONTAP de pago por uso para recibir soporte

Se requiere que proporcione su cuenta de NSS para activar el soporte de su sistema y obtener acceso a los recursos de soporte técnico de NetApp.

• Puesta en marcha de Cloud Volumes ONTAP cuando usted traiga su propia licencia (BYOL)

Es necesario proporcionar su cuenta NSS para que BlueXP pueda cargar su clave de licencia y activar la suscripción para el plazo que adquirió. Esto incluye actualizaciones automáticas para renovaciones de términos.

• Actualizar el software Cloud Volumes ONTAP a la versión más reciente

La asociación de credenciales de NSS con su cuenta de BlueXP es diferente de la cuenta de NSS asociada con un inicio de sesión de usuario de BlueXP.

Estas credenciales de NSS están asociadas con tu ID de cuenta de BlueXP específico. Los usuarios que pertenecen a la cuenta BlueXP pueden acceder a estas credenciales desde **Soporte > Gestión NSS**.

- Si tiene una cuenta de nivel de cliente, puede añadir una o varias cuentas de NSS.
- Si tiene una cuenta de partner o distribuidor, puede añadir una o varias cuentas de NSS, pero no se podrán añadir junto con las cuentas de nivel de cliente.

#### **Pasos**

1. En la parte superior derecha de la consola de BlueXP, seleccione el icono Ayuda y seleccione **Soporte**.

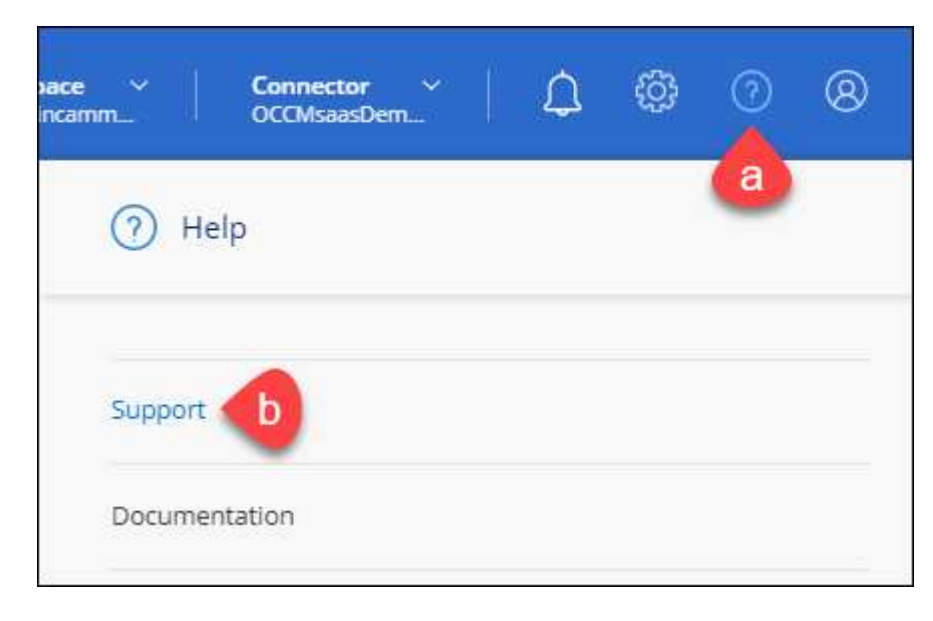

- 2. Seleccione **Administración de NSS > Agregar cuenta de NSS**.
- 3. Cuando se le solicite, seleccione **continuar** para que se le redirija a una página de inicio de sesión de

Microsoft.

NetApp utiliza Microsoft Azure Active Directory como proveedor de identidades para servicios de autenticación específicos para soporte y licencias.

4. En la página de inicio de sesión, proporcione su dirección de correo electrónico registrada en el sitio de soporte de NetApp y contraseña para realizar el proceso de autenticación.

Estas acciones permiten a BlueXP utilizar su cuenta NSS para cosas como descargas de licencias, verificación de actualizaciones de software y futuros registros de soporte.

Tenga en cuenta lo siguiente:

- La cuenta NSS debe ser una cuenta de nivel de cliente (no una cuenta de invitado o temporal). Puede tener varias cuentas de NSS en el nivel del cliente.
- Sólo puede haber una cuenta NSS si esa cuenta es una cuenta de nivel de partner. Si intenta agregar cuentas de NSS de nivel de cliente y existe una cuenta de nivel de partner, obtendrá el siguiente mensaje de error:

"El tipo de cliente NSS no está permitido para esta cuenta, ya que ya hay usuarios NSS de tipo diferente."

Lo mismo sucede si tiene cuentas de NSS de nivel de cliente preexistentes e intenta añadir una cuenta de nivel de partner.

◦ Después de iniciar sesión correctamente, NetApp almacenará el nombre de usuario de NSS.

Se trata de un ID generado por el sistema que se asigna a su correo electrónico. En la página **NSS Management**, puede mostrar su correo electrónico desde **...** de windows

◦ Si alguna vez necesita actualizar sus tokens de credenciales de inicio de sesión, también hay una opción **Actualizar credenciales** en la **...** de windows

Con esta opción se le solicita que vuelva a iniciar sesión. Tenga en cuenta que el token de estas cuentas caduca después de 90 días. Se enviará una notificación para avisarle de ello.

## <span id="page-33-0"></span>**Obtenga ayuda**

NetApp ofrece soporte para BlueXP y sus servicios cloud de diversas maneras. Hay disponibles amplias opciones de auto soporte gratuito las 24 horas del día, los 7 días de la semana, como artículos de la base de conocimiento (KB) y un foro de la comunidad. Su registro de soporte incluye soporte técnico remoto a través de tickets web.

### **Obtenga soporte para un servicio de archivos de proveedores de cloud**

Para obtener soporte técnico relacionado con un servicio de archivos del proveedor de cloud, su infraestructura o cualquier solución que utilice el servicio, consulte «Obtener ayuda» en la documentación de BlueXP para ese producto.

- ["Amazon FSX para ONTAP"](https://docs.netapp.com/us-en/bluexp-fsx-ontap/start/concept-fsx-aws.html#getting-help)
- ["Azure NetApp Files"](https://docs.netapp.com/us-en/bluexp-azure-netapp-files/concept-azure-netapp-files.html#getting-help)

• ["Cloud Volumes Service para Google Cloud"](https://docs.netapp.com/us-en/bluexp-cloud-volumes-service-gcp/concept-cvs-gcp.html#getting-help)

Para recibir soporte técnico específico sobre BlueXP y sus soluciones y servicios de almacenamiento, use las opciones de soporte descritas a continuación.

### **Utilice opciones de soporte automático**

Estas opciones están disponibles de forma gratuita, las 24 horas del día, los 7 días de la semana:

• Documentación

La documentación de BlueXP que está viendo actualmente.

• ["Base de conocimientos"](https://kb.netapp.com/Cloud/BlueXP)

Busque en la base de conocimientos de BlueXP para encontrar artículos útiles para resolver problemas.

• ["Comunidades"](http://community.netapp.com/)

Únase a la comunidad de BlueXP para seguir los debates en curso o crear otros nuevos.

### **Cree un caso con el soporte de NetApp**

Además de las opciones de autosoporte anteriores, puede trabajar con un especialista de soporte de NetApp para resolver cualquier problema después de activar el soporte de.

#### **Antes de empezar**

- Para utilizar la funcionalidad **Crear un caso**, primero debes asociar tus credenciales del sitio de soporte de NetApp con el inicio de sesión de BlueXP. ["Descubre cómo gestionar las credenciales asociadas con tu](https://docs.netapp.com/us-en/bluexp-setup-admin/task-manage-user-credentials.html) [inicio de sesión de BlueXP"](https://docs.netapp.com/us-en/bluexp-setup-admin/task-manage-user-credentials.html).
- Si abre un caso para un sistema ONTAP que tiene un número de serie, su cuenta de NSS deberá estar asociada con el número de serie de ese sistema.

#### **Pasos**

- 1. En BlueXP, selecciona **Ayuda > Soporte**.
- 2. En la página **Recursos**, elija una de las opciones disponibles en Soporte técnico:
	- a. Selecciona **Llámanos** si quieres hablar con alguien por teléfono. Se le dirigirá a una página de netapp.com que enumera los números de teléfono a los que puede llamar.
	- b. Selecciona **Crear un caso** para abrir un ticket con un especialista en Soporte NetApp:
		- **Servicio**: Seleccione el servicio con el que está asociado el problema. Por ejemplo, cuando BlueXP es específico de un problema de soporte técnico con flujos de trabajo o funcionalidades dentro del servicio.
		- **Entorno de trabajo**: Si se aplica al almacenamiento, seleccione **Cloud Volumes ONTAP** o **On-Prem** y, a continuación, el entorno de trabajo asociado.

La lista de entornos de trabajo se encuentra dentro del ámbito de la cuenta BlueXP, el área de trabajo y el conector que ha seleccionado en el banner superior del servicio.

▪ **Prioridad de caso**: Elija la prioridad para el caso, que puede ser Baja, Media, Alta o crítica.

Para obtener más información sobre estas prioridades, pase el ratón sobre el icono de información

situado junto al nombre del campo.

- **Descripción del problema**: Proporcione una descripción detallada del problema, incluidos los mensajes de error aplicables o los pasos de solución de problemas que haya realizado.
- **Direcciones de correo electrónico adicionales**: Introduzca direcciones de correo electrónico adicionales si desea que alguien más conozca este problema.
- **Accesorio (opcional)**: Cargue hasta cinco archivos adjuntos, uno a la vez.

Los archivos adjuntos están limitados a 25 MB por archivo. Se admiten las siguientes extensiones de archivo: Txt, log, pdf, jpg/jpeg, rtf, doc/docx, xls/xlsx y csv.

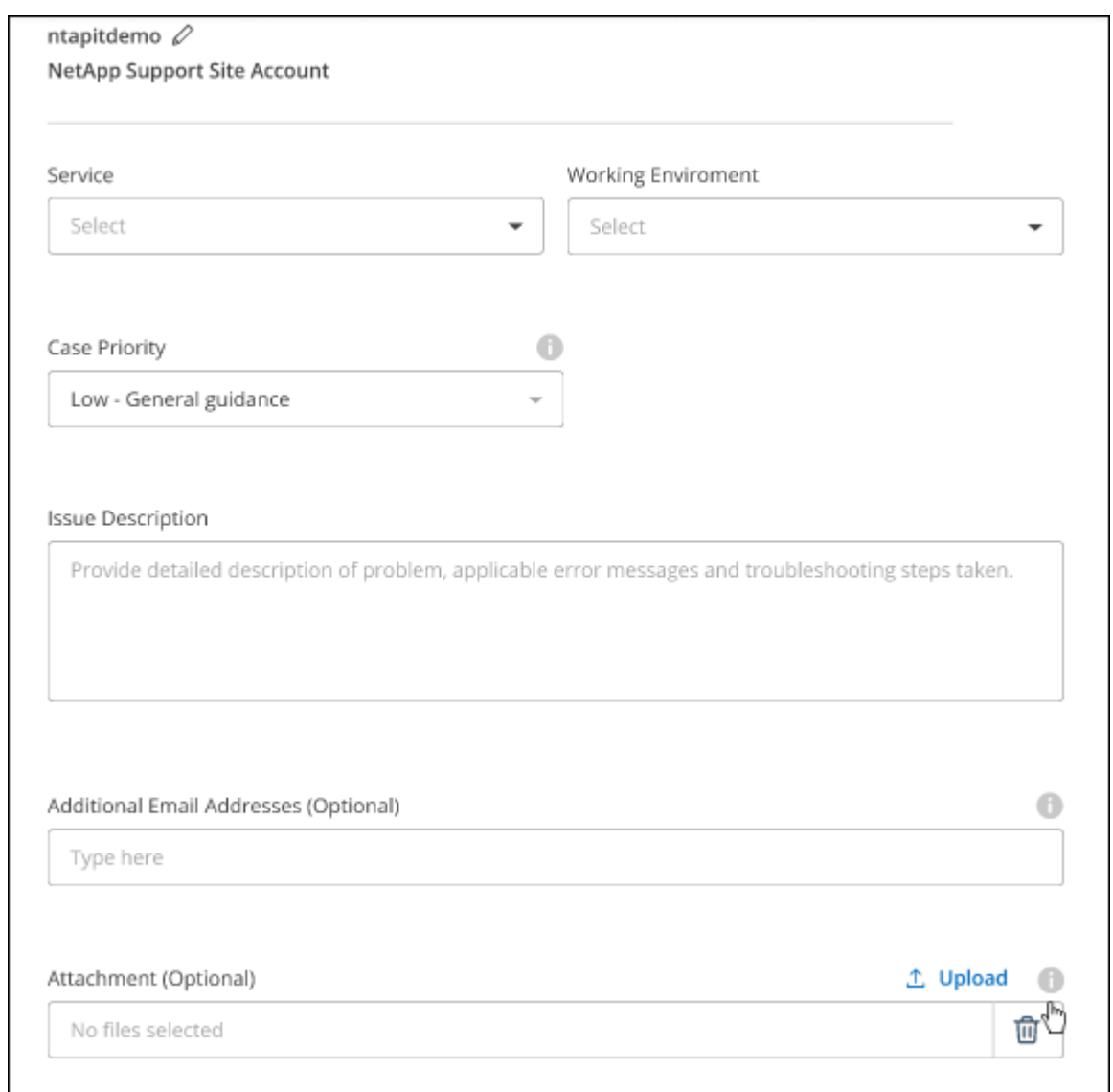

#### **Después de terminar**

Aparecerá una ventana emergente con el número de caso de soporte. Un especialista de soporte de NetApp revisará su caso y le pondrá en contacto con usted próximamente.

Para obtener un historial de sus casos de soporte, puede seleccionar **Ajustes > Línea de tiempo** y buscar acciones denominadas "Crear caso de soporte". Un botón situado en el extremo derecho le permite ampliar la acción para ver los detalles.

Es posible que se encuentre el siguiente mensaje de error al intentar crear un caso:

"No está autorizado a crear un caso en el servicio seleccionado"

Este error podría significar que la cuenta NSS y la compañía de registro con la que está asociada no es la misma compañía de registro para el número de serie de la cuenta de BlueXP (es decir, 960xxxx) o el número de serie del entorno de trabajo. Puede solicitar ayuda utilizando una de las siguientes opciones:

- Usar el chat en el producto
- Envíe un caso no técnico en <https://mysupport.netapp.com/site/help>

### **Gestione sus casos de soporte (vista previa)**

Puede ver y gestionar los casos de soporte activos y resueltos directamente desde BlueXP. Es posible gestionar los casos asociados con su cuenta de NSS y con su empresa.

La gestión de casos está disponible como vista previa. Tenemos pensado perfeccionar esta experiencia y añadir mejoras en próximos lanzamientos. Envíenos sus comentarios mediante el chat en el producto.

Tenga en cuenta lo siguiente:

- La consola de gestión de casos en la parte superior de la página ofrece dos vistas:
	- La vista de la izquierda muestra el total de casos abiertos en los últimos 3 meses por la cuenta de usuario NSS que ha proporcionado.
	- La vista de la derecha muestra el total de casos abiertos en los últimos 3 meses a nivel de su compañía en función de su cuenta NSS de usuario.

Los resultados de la tabla reflejan los casos relacionados con la vista seleccionada.

• Puede agregar o quitar columnas de interés y filtrar el contenido de columnas como prioridad y estado. Otras columnas proporcionan funciones de clasificación.

Consulte los pasos a continuación para obtener más información.

• En el nivel por caso, ofrecemos la posibilidad de actualizar las notas de un caso o cerrar un caso que no esté ya en estado cerrado o pendiente de cierre.

#### **Pasos**

- 1. En BlueXP, selecciona **Ayuda > Soporte**.
- 2. Selecciona **Gestión de casos** y, si se te solicita, agrega tu cuenta de NSS a BlueXP.

La página **Administración de casos** muestra casos abiertos relacionados con la cuenta NSS asociada con su cuenta de usuario de BlueXP. Esta es la misma cuenta NSS que aparece en la parte superior de la página **NSS Management**.

- 3. Si lo desea, puede modificar la información que se muestra en la tabla:
	- En **Casos de la organización**, selecciona **Ver** para ver todos los casos asociados a tu empresa.
	- Modifique el rango de fechas eligiendo un rango de fechas exacto o eligiendo un marco de tiempo diferente.

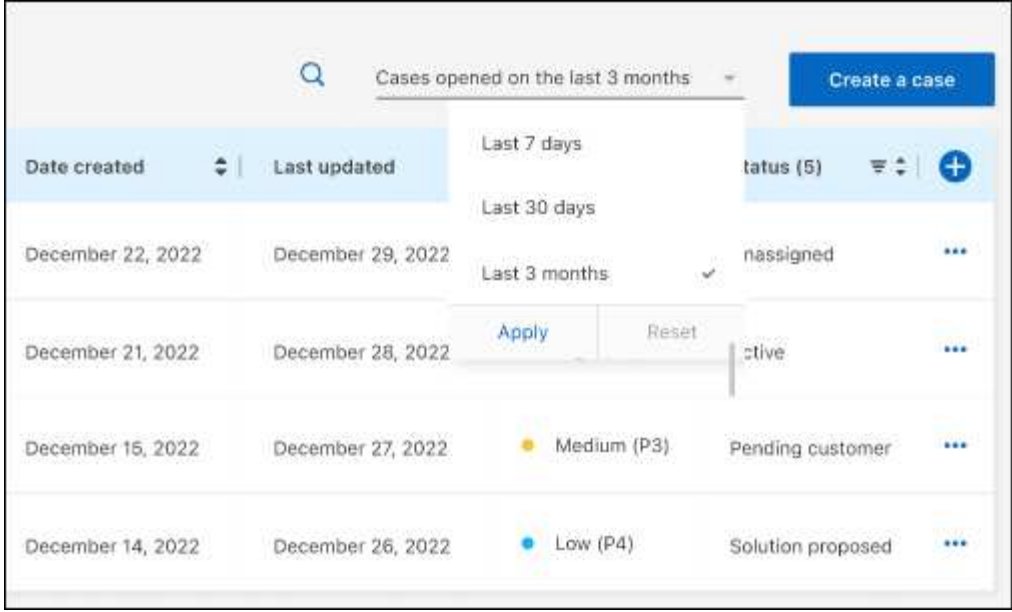

◦ Filtre el contenido de las columnas.

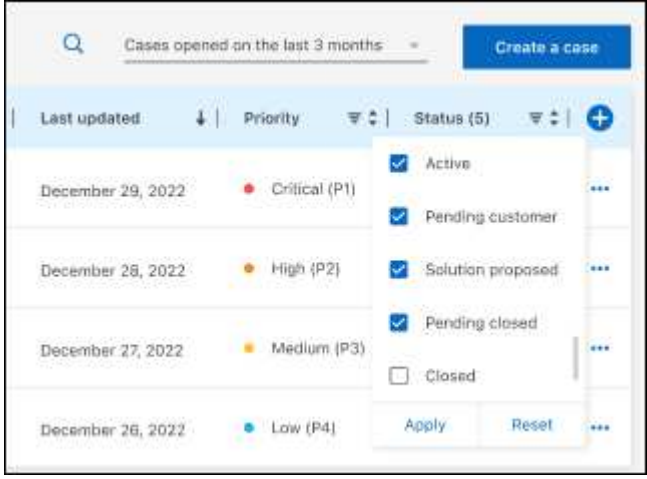

◦ Seleccione para cambiar las columnas que aparecen en la tabla v, a continuación, seleccione las columnas que desea mostrar.

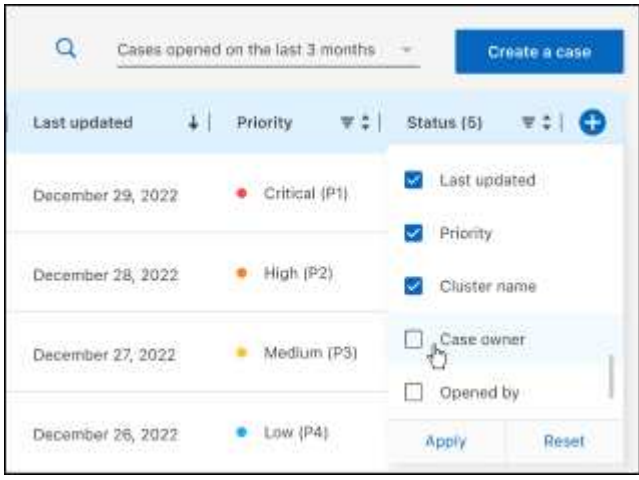

- 4. Seleccione para gestionar un caso existente ••• y seleccione una de las opciones disponibles:
	- **Ver caso**: Ver todos los detalles sobre un caso específico.
	- **Actualizar notas de caso**: Proporcione detalles adicionales sobre su problema o seleccione **cargar archivos** para adjuntar hasta un máximo de cinco archivos.

Los archivos adjuntos están limitados a 25 MB por archivo. Se admiten las siguientes extensiones de archivo: Txt, log, pdf, jpg/jpeg, rtf, doc/docx, xls/xlsx y csv.

◦ **Cerrar caso**: Proporciona detalles sobre por qué estás cerrando el caso y selecciona **Cerrar caso**.

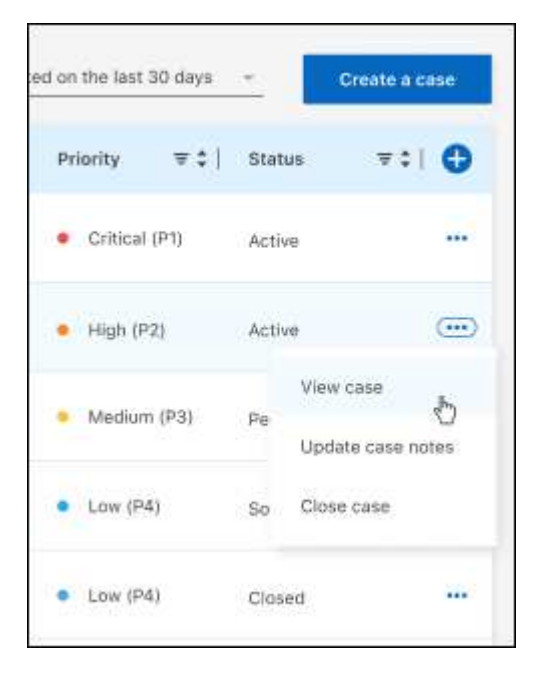

# <span id="page-39-0"></span>**Avisos legales**

Los avisos legales proporcionan acceso a las declaraciones de copyright, marcas comerciales, patentes y mucho más.

## <span id="page-39-1"></span>**Derechos de autor**

["https://www.netapp.com/company/legal/copyright/"](https://www.netapp.com/company/legal/copyright/)

## <span id="page-39-2"></span>**Marcas comerciales**

NETAPP, el logotipo de NETAPP y las marcas enumeradas en la página de marcas comerciales de NetApp son marcas comerciales de NetApp, Inc. Los demás nombres de empresas y productos son marcas comerciales de sus respectivos propietarios.

["https://www.netapp.com/company/legal/trademarks/"](https://www.netapp.com/company/legal/trademarks/)

## <span id="page-39-3"></span>**Estadounidenses**

Puede encontrar una lista actual de las patentes propiedad de NetApp en:

<https://www.netapp.com/pdf.html?item=/media/11887-patentspage.pdf>

## <span id="page-39-4"></span>**Política de privacidad**

["https://www.netapp.com/company/legal/privacy-policy/"](https://www.netapp.com/company/legal/privacy-policy/)

## <span id="page-39-5"></span>**Código abierto**

Los archivos de notificación proporcionan información sobre los derechos de autor y las licencias de terceros que se utilizan en software de NetApp.

#### **Información de copyright**

Copyright © 2024 NetApp, Inc. Todos los derechos reservados. Imprimido en EE. UU. No se puede reproducir este documento protegido por copyright ni parte del mismo de ninguna forma ni por ningún medio (gráfico, electrónico o mecánico, incluidas fotocopias, grabaciones o almacenamiento en un sistema de recuperación electrónico) sin la autorización previa y por escrito del propietario del copyright.

El software derivado del material de NetApp con copyright está sujeto a la siguiente licencia y exención de responsabilidad:

ESTE SOFTWARE LO PROPORCIONA NETAPP «TAL CUAL» Y SIN NINGUNA GARANTÍA EXPRESA O IMPLÍCITA, INCLUYENDO, SIN LIMITAR, LAS GARANTÍAS IMPLÍCITAS DE COMERCIALIZACIÓN O IDONEIDAD PARA UN FIN CONCRETO, CUYA RESPONSABILIDAD QUEDA EXIMIDA POR EL PRESENTE DOCUMENTO. EN NINGÚN CASO NETAPP SERÁ RESPONSABLE DE NINGÚN DAÑO DIRECTO, INDIRECTO, ESPECIAL, EJEMPLAR O RESULTANTE (INCLUYENDO, ENTRE OTROS, LA OBTENCIÓN DE BIENES O SERVICIOS SUSTITUTIVOS, PÉRDIDA DE USO, DE DATOS O DE BENEFICIOS, O INTERRUPCIÓN DE LA ACTIVIDAD EMPRESARIAL) CUALQUIERA SEA EL MODO EN EL QUE SE PRODUJERON Y LA TEORÍA DE RESPONSABILIDAD QUE SE APLIQUE, YA SEA EN CONTRATO, RESPONSABILIDAD OBJETIVA O AGRAVIO (INCLUIDA LA NEGLIGENCIA U OTRO TIPO), QUE SURJAN DE ALGÚN MODO DEL USO DE ESTE SOFTWARE, INCLUSO SI HUBIEREN SIDO ADVERTIDOS DE LA POSIBILIDAD DE TALES DAÑOS.

NetApp se reserva el derecho de modificar cualquiera de los productos aquí descritos en cualquier momento y sin aviso previo. NetApp no asume ningún tipo de responsabilidad que surja del uso de los productos aquí descritos, excepto aquello expresamente acordado por escrito por parte de NetApp. El uso o adquisición de este producto no lleva implícita ninguna licencia con derechos de patente, de marcas comerciales o cualquier otro derecho de propiedad intelectual de NetApp.

Es posible que el producto que se describe en este manual esté protegido por una o más patentes de EE. UU., patentes extranjeras o solicitudes pendientes.

LEYENDA DE DERECHOS LIMITADOS: el uso, la copia o la divulgación por parte del gobierno están sujetos a las restricciones establecidas en el subpárrafo (b)(3) de los derechos de datos técnicos y productos no comerciales de DFARS 252.227-7013 (FEB de 2014) y FAR 52.227-19 (DIC de 2007).

Los datos aquí contenidos pertenecen a un producto comercial o servicio comercial (como se define en FAR 2.101) y son propiedad de NetApp, Inc. Todos los datos técnicos y el software informático de NetApp que se proporcionan en este Acuerdo tienen una naturaleza comercial y se han desarrollado exclusivamente con fondos privados. El Gobierno de EE. UU. tiene una licencia limitada, irrevocable, no exclusiva, no transferible, no sublicenciable y de alcance mundial para utilizar los Datos en relación con el contrato del Gobierno de los Estados Unidos bajo el cual se proporcionaron los Datos. Excepto que aquí se disponga lo contrario, los Datos no se pueden utilizar, desvelar, reproducir, modificar, interpretar o mostrar sin la previa aprobación por escrito de NetApp, Inc. Los derechos de licencia del Gobierno de los Estados Unidos de América y su Departamento de Defensa se limitan a los derechos identificados en la cláusula 252.227-7015(b) de la sección DFARS (FEB de 2014).

#### **Información de la marca comercial**

NETAPP, el logotipo de NETAPP y las marcas que constan en <http://www.netapp.com/TM>son marcas comerciales de NetApp, Inc. El resto de nombres de empresa y de producto pueden ser marcas comerciales de sus respectivos propietarios.